# Doro Liberto® 820 Mini

**Nederlands** 

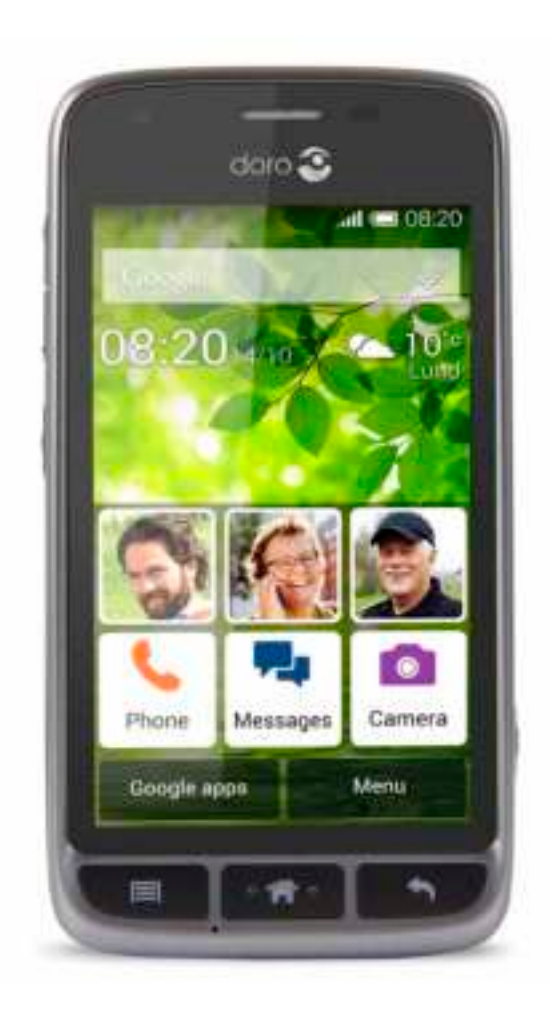

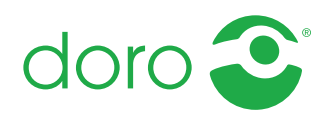

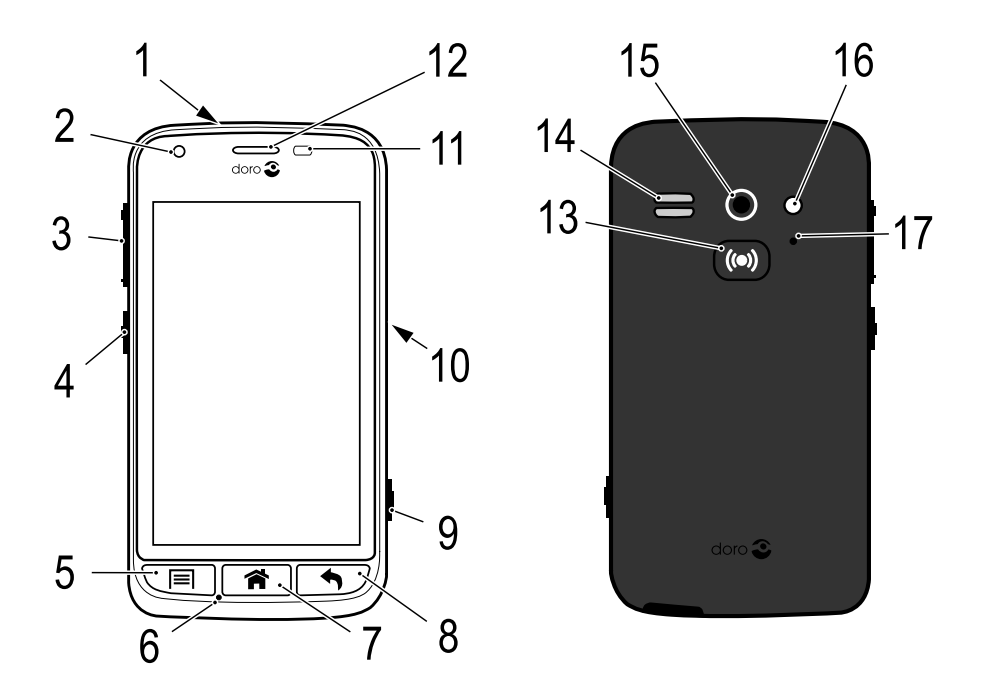

NB Alle afbeeldingen zijn uitsluitend bedoeld ter illustratie en geven het eigenlijke apparaat mogelijk niet accuraat weer.

### **Nederlands**

- 1. Headsetaansluiting
- 2. Camera voorzijde
- 3. Volume
- 4. Aan/uit-knop
- 5. Optietoets
- 6. Microfoon
- 7. Home-toets
- 8. Terugtoets
- 9. Cameratoets
- 10. Laadaansluiting
- 11. Nabijheidssensor
- 12. Oormicrofoon
- 13. Hulpknop
- 14. Luidspreker
- 15. Camera achterzijde
- 16. Tweede microfoon
- 17. Flitser

Wat er bij uw telefoon wordt geleverd, is afhankelijk van de software en beschikbare accessoires in uw regio of wat uw serviceprovider aanbiedt. U kunt altijd aanvullende accessoires bij uw plaatselijke Doro-dealer aanschaffen. De meegeleverde accessoires bieden de beste werking met uw telefoon.

# Inhoud

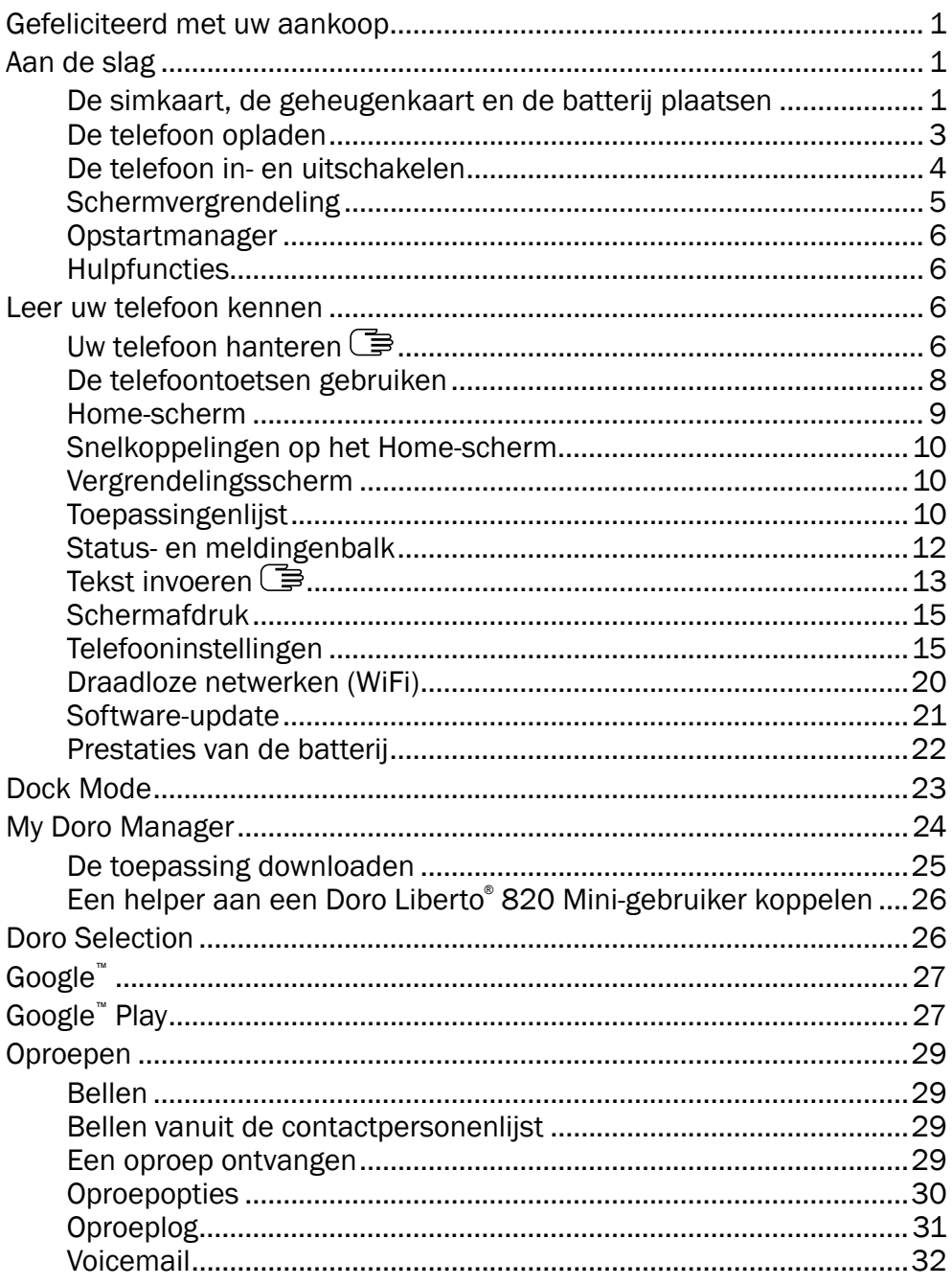

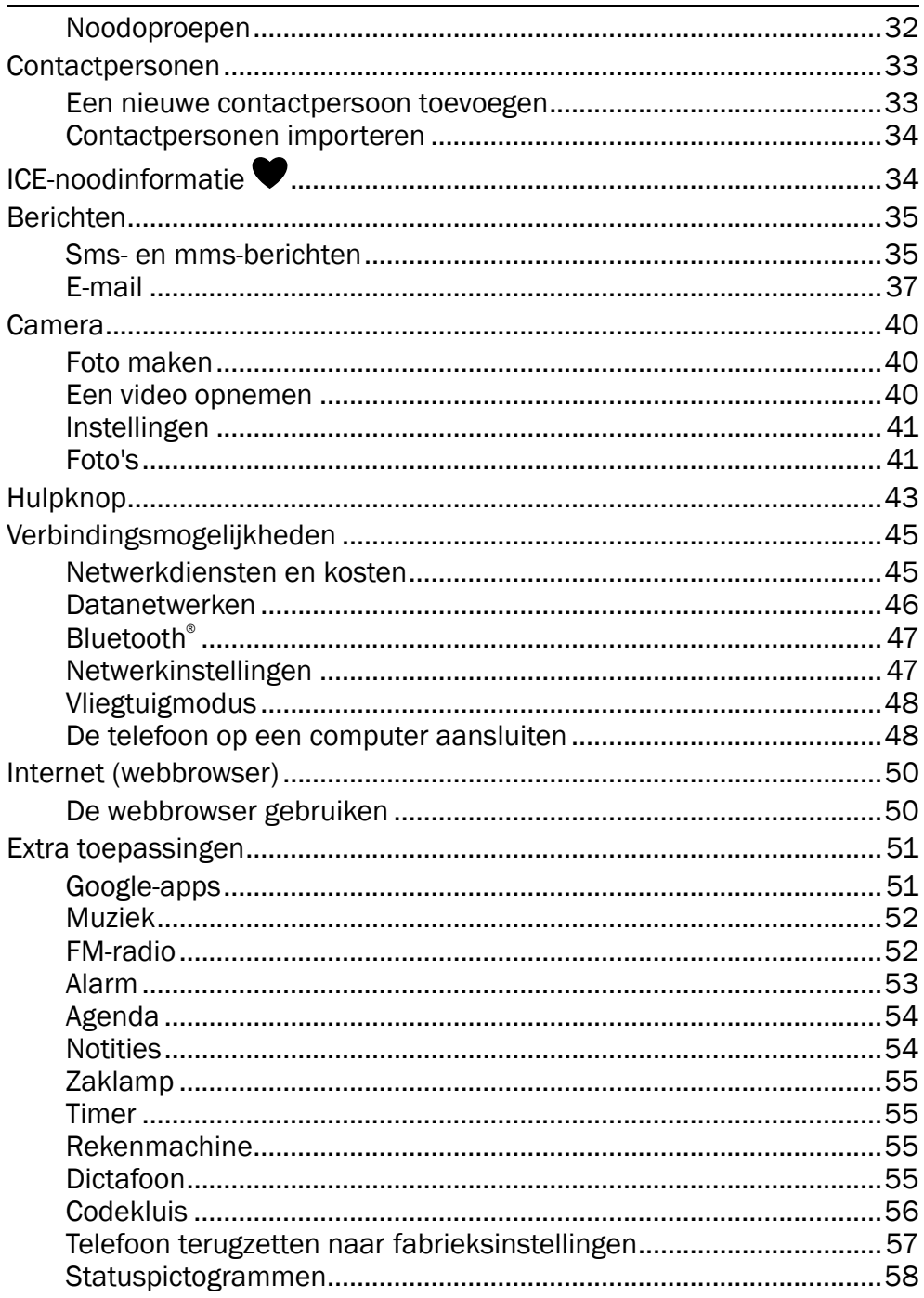

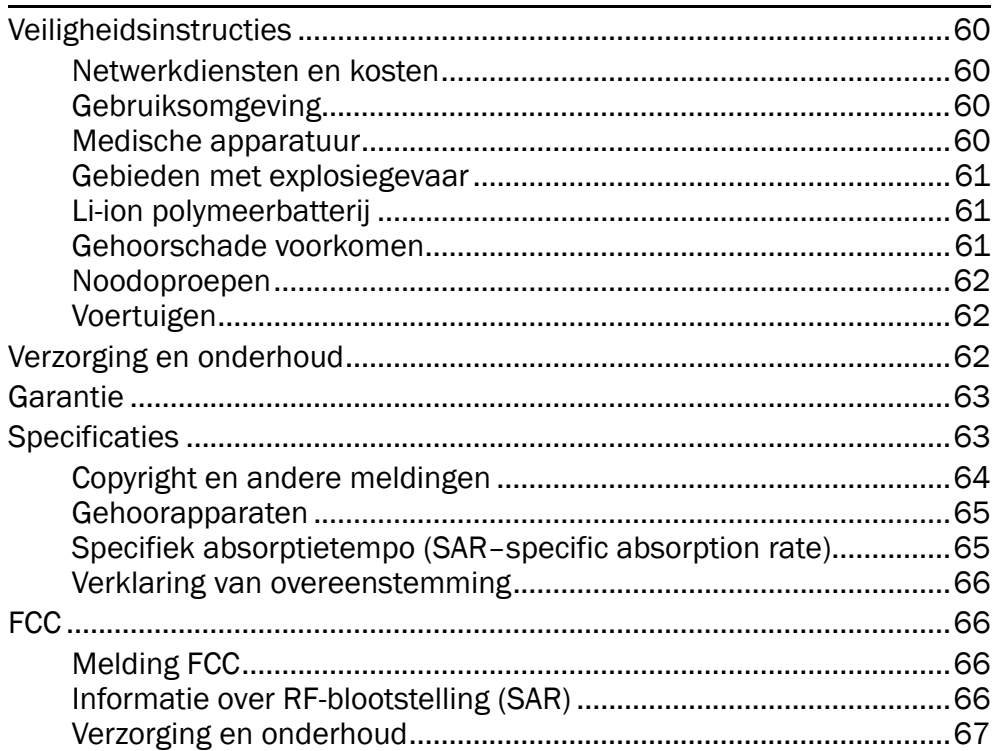

# Gefeliciteerd met uw aankoop

<span id="page-5-0"></span>Met zijn uitgebreide ondersteuningsfuncties zoals de geïntegreerde coach en My Doro Manager, is deze compacte smartphone de perfecte keuze voor beginners. Hij kan op afstand worden beheerd door iemand die u vertrouwt en via de hulpknop kunt u extra ondersteuning krijgen. Met Doro Liberto® 820 Mini hebt u eenvoudige toegang tot uw belangrijkste contactpersonen en functies direct in het Home-scherm. Zet het toestel in de lader en uw foto's komen in een leuke diavoorstelling tot leven. Ga voor meer informatie over accessoires of andere producten van Doro naar <www.doro.com>.

# Aan de slag

#### <span id="page-5-1"></span>BELANGRIJK

Schakel de telefoon uit en koppel de lader los voordat u het batterijdeksel verwijdert.

# <span id="page-5-2"></span>De simkaart, de geheugenkaart en de batterij plaatsen

### Het batterijdeksel verwijderen

#### BELANGRIJK

Pas op dat u uw nagels niet beschadigt bij het verwijderen van het batterijdeksel. Buig of draai het batterijdeksel niet overmatig, aangezien het hierdoor beschadigd kan raken.

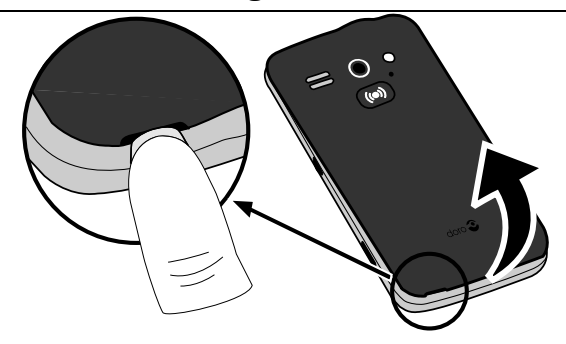

### De simkaart plaatsen

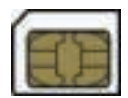

### VOORZICHTIG

In dit apparaat past een microsimkaart of een 3FF-simkaart. Bij het gebruik van ongeschikte simkaarten kunnen de kaart of het toestel beschadigd raken en kunnen de gegevens op de kaart verloren gaan.

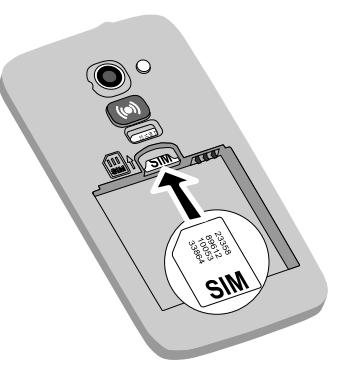

### De geheugenkaart in de telefoon plaatsen

#### BELANGRIJK

Gebruik alleen geheugenkaarten die geschikt zijn voor dit toestel. Geschikt kaarttype: microSD, microSDHC. Bij het gebruik van ongeschikte kaarten kunnen de kaart, het toestel en de gegevens op de kaart beschadigd raken. Afhankelijk van het land is in sommige telefoons al een geheugenkaart geïnstalleerd.

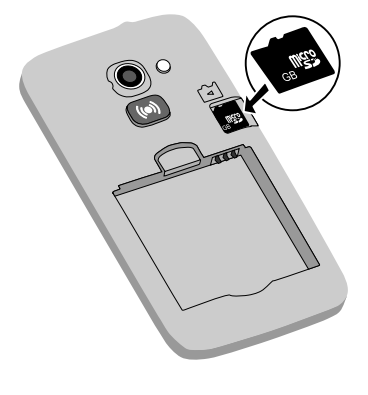

Tip: Zorg dat de contacten van de geheugen- of simkaart niet worden bekrast of gebogen als u ze in de kaarthouders schuift.

Zie [De opslaglocatie wijzigen, p.20](#page-24-1) voor aanvullende informatie.

### De batterij in de telefoon plaatsen

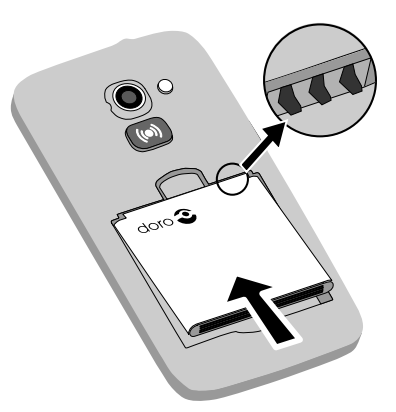

# <span id="page-7-0"></span>De telefoon opladen

#### $\bigwedge$ **VOORZICHTIG**

Gebruik uitsluitend batterijen, laders en accessoires die voor dit specifieke model zijn goedgekeurd. Het aansluiten van andere accessoires kan gevaarlijk zijn en de typegoedkeuring en garantie van de telefoon kunnen erdoor komen te vervallen.

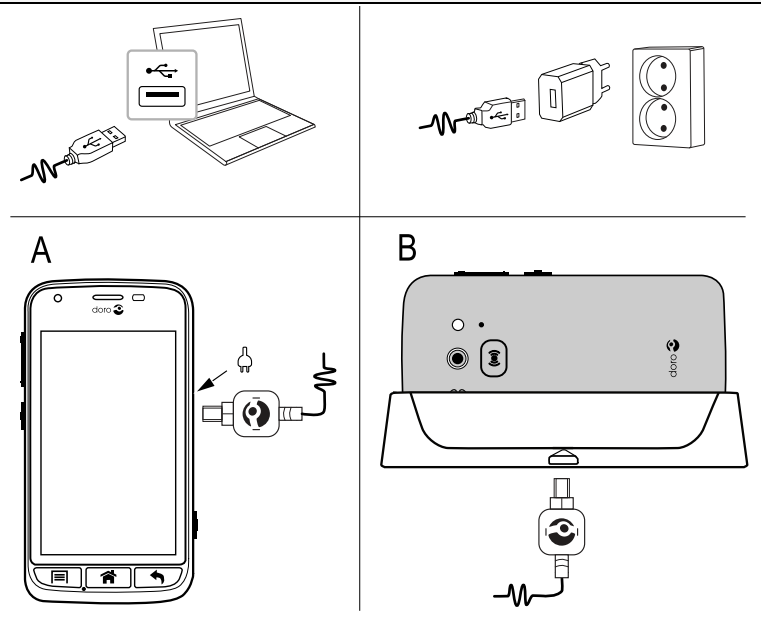

Als de batterij bijna leeg is, wordt weergegeven en klinkt er een waarschuwingssignaal.

- 1. Sluit de netadapter aan op een stopcontact en op de laadaansluiting (A) of plaats het toestel in de lader (B).
- 2. Als de telefoon helemaal is opgeladen, wordt weergegeven.

Als de telefoon tijdens het opladen wordt uitgeschakeld, wordt de telefoon nog altijd opgeladen. Druk op de (1) aan/uit-knop om de laadstatus te bekijken.

### Bespaar energie

Haal de stekker van de lader uit het stopcontact nadat u de batterij volledig hebt geladen en de lader van het toestel hebt losgekoppeld.

NB Het display wordt na enige tijd vergrendeld om stroom te besparen. Druk op de (1) aan/uit-knop om het scherm te activeren.

# <span id="page-8-0"></span>De telefoon in- en uitschakelen

### De telefoon inschakelen

- 1. Houd de  $(1)$  aan/uit-knop ingedrukt totdat de telefoon gaat trillen.
- 2. Voer de pincode voor uw simkaart in wanneer dat wordt gevraagd en selec-

teer  $\blacktriangledown$  om te bevestigen. Selecteer om een teken te verwijderen.

3. Wacht tot de telefoon opstart.

NB Als u uw telefoon inschakelt, moeten de geïnstalleerde toepassingen misschien worden bijgewerkt. Dit kan afhankelijk van uw internetverbinding een paar minuten duren. Hiervoor hebt u bij voorkeur een WiFiverbinding nodig om datakosten te beperken en de snelheid te verhogen.

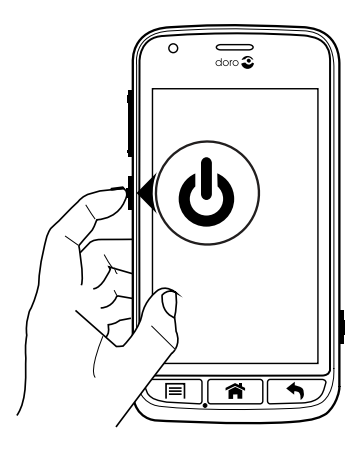

Als er meerdere keren een verkeerde pincode wordt ingevoerd, wordt PUK invoeren weergegeven en hebt u uw pukcode (Personal Unblocking Key) nodig. Neem contact op met uw serviceprovider voor meer informatie over de pin- en pukcode.

Zie [De pincode veranderen, p.19](#page-23-0) voor informatie over het wijzigen van de pincode.

### De telefoon uitschakelen

- 1. Houd de (<sup>I</sup>) aan/uit-knop ingedrukt totdat het menu Opties opent.
- 2. Selecteer Uitschakelen  $\rightarrow$  OK in het menu Opties.

# <span id="page-9-0"></span>Schermvergrendeling

De schermvergrendeling voorkomt ongewilde handelingen op het aanraakscherm als u de telefoon niet gebruikt. Uw display wordt vergrendeld als u het een bepaalde tijd niet gebruikt, afhankelijk van de ingestelde time-out voor het scherm. Zie [Telefooninstellingen, p.15](#page-19-1)

### Het scherm activeren en ontgrendelen

- 1. Druk kort op  $\hat{\mathbf{n}}$ .
- 2. Schuif <sup>om</sup> omhoog om het scherm te ontgrendelen.

### Het scherm handmatig vergrendelen

Druk kort op de  $\bigcup$  aan/uit-knop.

### Schermvergrendelingsinstellingen

- 1. Om de schermvergrendeling te wijzigen (u kunt de schermvergrendeling niet volledig verwijderen), gaat u naar  $\rightarrow$  Menu en opent u de toepassingenlijst.
- 2. Selecteer Instellingen  $\rightarrow$  selecteer Schermvergrendeling  $\rightarrow$ :
	- Vegen (standaardinstelling) om te ontgrendelen door met uw vinger omhoog te schuiven (geen beveiliging).
	- Patroon om te ontgrendelen door met uw vinger een patroon op het scherm te tekenen (gemiddelde beveiliging).

NB U kunt de stippen in elke volgorde tekenen, maar u kunt een stip maar één keer gebruiken. Het patroon moet uit minimaal vier stippen bestaan (gemiddelde tot hoge beveiliging).

Toegangscode om te ontgrendelen door een pincode in te voeren.

### **BELANGRIJK**

Het is verstandig om een pincode of patroon te kiezen dat u eenvoudig kunt onthouden, maar zorg ervoor dat de code of het patroon voor anderen niet te gemakkelijk te achterhalen is. Bewaar deze code/het patroon op een veilige plaats, aangezien u deze/dit nodig hebt als u het toestel moet resetten. Om te voorkomen dat u codes en patronen moet onthouden, verdient het aanbeveling om de standaardinstelling Vegen te handhaven.

### <span id="page-10-0"></span>Opstartmanager

De eerste keer dat u de telefoon inschakelt, wordt de Opstartmanager geopend. Volg de instructies om uw nieuwe Doro Liberto® 820 Mini helemaal naar wens aan te passen.

Tip: Gebruik de toepassing **Ontdek mij** voor hulp en handige tips om uw nieuwe telefoon te leren kennen. Zie [Ontdek mij, p.20](#page-24-2).

# <span id="page-10-1"></span>**Hulpfuncties**

De symbolen worden gebruikt om u bij de informatie in de handleiding te helpen.

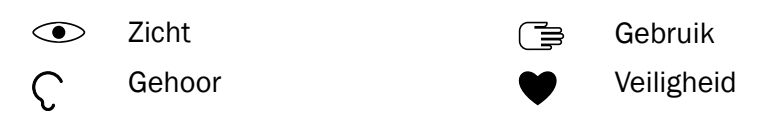

# Leer uw telefoon kennen

# <span id="page-10-3"></span><span id="page-10-2"></span>Uw telefoon hanteren (≣

### VOORZICHTIG

Kras niet op het aanraakscherm, tik niet met iets scherps op het scherm en laat het aanraakscherm niet in contact komen met water. Raak het scherm niet aan als het glas is gebarsten of kapot is.

### Een optie selecteren/openen

Raak de optie aan om ze te openen.

### Opties selecteren of deselecteren

• Selecteer of deselecteer (tik op) de betreffende vakjes of lijstoptie.

### Schuiven

Sleep of veeg uw vinger over het scherm in de richting waarin u wilt scrollen.

### Zoomen/samenknijpen

- Plaats twee vingers op het scherm en schuif ze uit elkaar voor inzoomen of knijp ze samen voor uitzoomen. Deze functie is niet altijd beschikbaar.
- Indien beschikbaar selecteert u  $\mathbf{\Theta}_{\text{om}}$  in te zoomen en  $\mathbf{\Theta}_{\text{om}}$ uit te zoomen.

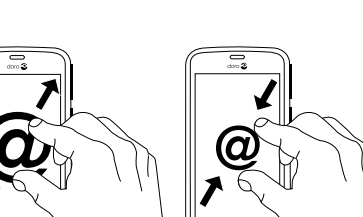

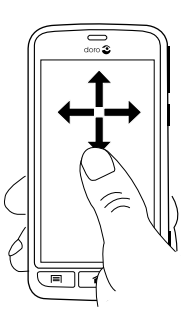

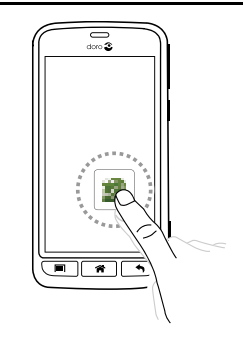

### Sensoren

Uw toestel heeft sensoren die reageren op licht en nabijheid. De sensoren passen de helderheid van het scherm aan als dit op automatisch is ingesteld. Ze schakelen ook het aanraakscherm uit tijdens gesprekken als uw oor dicht bij het scherm is om te voorkomen dat ongewild andere functies tijdens het bellen worden ingeschakeld.

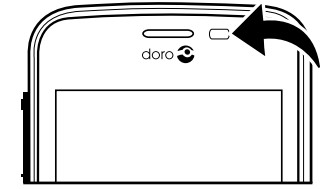

# <span id="page-12-0"></span>De telefoontoetsen gebruiken

# **Optietoets**

• Open opties/menu's op het huidige scherm of in de huidige toepassing.

# Home-toets

- Terugkeren naar het Home-scherm.
- Houd ingedrukt om naar Google™zoeken te gaan.

### BELANGRIJK

U hebt een internetverbinding nodig om deze dienst te gebruiken. We raden u aan om WiFi-verbindingen te gebruiken om de kosten van dataverkeer te beperken. Neem contact op met uw serviceprovider voor informatie over de abonnementskosten voordat u dataverkeer inschakelt.

Zie [Draadloze netwerken \(WiFi\), p.20](#page-24-0) voor informatie over het instellen van WiFi.

# **Terugtoets**

- 
- Ga terug naar het vorige scherm. Als u eenmaal weer op het Homescherm bent aangekomen, kunt u niet verder terug.
- Houd de toets ingedrukt om recent gebruikte toepassingen weer te geven.

NB Om toepassingen van derden helemaal te sluiten moet u bijvoorbeeld drukken op en Afsluiten selecteren of een vergelijkbare handeling uitvoeren afhankelijk van de betreffende toepassing.

### Schermtoetsen

Android-smartphones zoals uw Doro Liberto® 820 Mini, en ook de meeste Android-toepassingen, hebben dezelfde pictogrammen. Veel pictogrammen die u op het scherm ziet, zijn in feite knoppen op het aanraakscherm. Ziet u de door u gewenste tekst, afbeeldingen of informatie niet, probeer dan het scherm aan te raken of op een pictogram te tikken om een keuzelijst weer te geven of naar een ander menu te gaan.

# <span id="page-13-0"></span>Home-scherm

Het Home-scherm is het startscherm op uw Doro Liberto® 820 Mini. Stel uw favoriete foto in als achtergrond en voeg uw favoriete contactpersonen toe voor snelle toegang. Gebruik de zoekbalk van Google™ om snel te vinden wat u zoekt.

### Naar het Home-scherm gaan

Druk op  $\hat{\bullet}$ .

# Achtergrond wijzigen

De achtergrond is de afbeelding die u ziet op het Home-scherm en op het vergrendelingsscherm. De achtergrond kan een willekeurige afbeelding zijn, zoals een foto die u hebt gemaakt, of afbeeldingen die door uw serviceprovider beschikbaar zijn gesteld.

- 1. Druk vanaf het Home-scherm op  $\equiv$ .
- 2. Selecteer Achtergrond wijzigen.
- 3. Selecteer Alle foto \'s of Favorieten en  $\blacktriangledown$ .
- 4. Selecteer de gewenste afbeelding en snijd deze bij om het deel te selecteren dat u voor het Home-scherm wilt gebruiken.
- 5. Selecteer daarna  $\blacktriangledown$ .

Tip: U kunt ook Menu  $\rightarrow$  Instellingen  $\rightarrow$  Weergave  $\rightarrow$  Achtergrond Wijzig selecteren om de achtergrond te wijzigen.

# <span id="page-14-0"></span>Snelkoppelingen op het Home-scherm

U kunt direct op het Home-scherm snelkoppelingen aanmaken voor de items die u het vaakst gebruikt.

. De snelkoppelingen kunnen snelkeuzetoetsen zijn voor contactpersonen die u vaak belt of naar wie u vaak tekstberichten stuurt, een favoriete functie zoals het vergrootglas of de Google Play-applicatie die u het vaakst gebruikt.

### Snelkeuzetoetsen en snelkoppelingen voor toepassingen toevoegen

- 1. Selecteer vanaf het Home-scherm.
- 2. Selecteer in de keuzelijst wat u als snelkoppeling wilt toevoegen.
- 3. Selecteer vervolgens  $\blacktriangledown$ .

NB Als alle snelkoppelingen in gebruik zijn, moet u er één verwijderen voordat u een nieuwe snelkoppeling kunt aanmaken.

### Snelkoppelingen vervangen of verwijderen

- 1. Selecteer  $\equiv$  vanaf het Home-scherm.
- 2. Selecteer Snelkoppeling verwijderen.
- 3. Tik op de snelkoppeling die u wilt verwijderen of vervangen.
- 4. Selecteer de gewenste actie in de keuzelijst.
- 5. Selecteer vervolgens  $\blacktriangledown$ .

# <span id="page-14-1"></span>Vergrendelingsscherm

Het vergrendelingsscherm is het scherm dat wordt weergegeven bij het inschakelen van de telefoon vanuit de schermvergrendeling. Het display toont de tijd, de datum en eventuele meldingen van gemiste oproepen of berichten. Zie [Weergave](#page-20-0)  $\odot$ , p.16 voor informatie over het instellen van de schermvergrendeling en het wijzigen van de achtergrond van het vergrendelingsscherm.

# <span id="page-14-2"></span>Toepassingenlijst

Toepassing (application in het Engels) is een ander woord voor programma of software; application wordt vaak afgekort als App. De toepassingenlijst bevat de toepassingen die vooraf op uw Doro Liberto® 820 Mini zijn geïnstalleerd en eventuele toepassingen die u zelf hebt gedownload.

De toepassingenlijst is groter dan de normale schermbreedte. Klik op de tabbladen met cijfers onderaan om een ander deel weer te geven.

### De toepassingenlijst openen

• Selecteer Menu vanaf het Home-scherm.

### De toepassingenlijst sluiten

Druk op  $\bigwedge$  of  $\bigwedge$ .

### Instellingen toepassingenlijst

- 1. Druk vanaf het Home-scherm op  $\equiv$ .
- 2. Selecteer Instell. startscherm
- 3. Selecteer Snelkoppeling en widgets.
	- Vegen om vegen op het scherm in of uit te schakelen.
	- Weergave weerbericht om in te stellen hoe het weerbericht moet worden weergegeven.

NB Geef zo nodig toestemming om locatievoorzieningen in te schakelen.

### 4. Selecteer Instellingen app-menu.

- Slepen & neerzetten om slepen en neerzetten bij lang indrukken in te schakelen. Als deze functie is ingeschakeld, kunt u toepassingen op het scherm aanraken en vasthouden, met uw vinger naar een nieuwe locatie schuiven en op de nieuwe locatie neerzetten door los te laten.
- Apps sorteren om uw toepassingen op downloaddatum, alfabetisch of op basis van de gebruiksfrequentie te rangschikken.
- 5. Selecteer Eenvoudige modus om de grootte van de toepassingspictogrammen aan te passen en tekst beter leesbaar te maken.
- 6. Selecteer Thema\'s (niet beschikbaar als de Easy-modus is ingeschakeld) om het schermkleurthema te wijzigen. Selecteer Thema wijzigen en veeg horizontaal over het scherm om de beschikbare thema's weer te geven.

# Specifieke hulpfunctie

Sommige toepassingen hebben een specifieke hulpfunctie die u stap voor stap door de meest gebruikte functies binnen die toepassing leidt. Wanneer u de toepassing start, kunt u simpelweg selecteren of u de Handleiding-handleiding wilt gebruiken of wilt Overslaan. Als u Niet meer vragen aanvinkt, krijgt u de volgende keer dat u de toepassing start de hulpoptie niet te zien.

# Specifieke hulpfunctie weer inschakelen

- 1. Selecteer Menu vanaf het Home-scherm om de toepassingenlijst te openen.
- 2. Selecteer Instellingen.
- 3. Selecteer Contextafh. Help Contextafh. Help resetten.

# <span id="page-16-0"></span>Status- en meldingenbalk

De statusbalk bovenaan uw scherm geeft de signaalsterkte, actieve en nieuwe toepassingen en de batterijstatus weer. U ontvangt een melding wanneer er iets nieuws is gebeurd, zoals een nieuw bericht of een gemiste oproep. Het meldingspaneel bevat meer informatie en van daaruit kunt u de meldingen over toepassingen bekijken of snel telefooninstellingen inschakelen, zoals Wi-Fi of Vliegmodus.

### Het meldingspaneel openen

- 1. Sleep de statusbalk omlaag:
	- Om updates of informatie over een toepassing te bekijken, selecteert u die van de lijst met Meldingen.
	- Selecteer X om de lijst te wissen.
	- Als u een verbindingsstatus wilt in- of uitschakelen, selecteer dan Wifi, Bluetooth, Mobiele data of Vliegmodus in het menu bovenaan.
- 
- Gebruik de snelkoppeling in de rechterbovenhoek om naar Instellingen en de  $\overline{1}$  Geavanceerd te gaan.

### Het meldingspaneel sluiten

- Selecteer de lijn onderaan de statusbalk en sleep deze omhoog.
- Druk op  $\blacklozenge$ .

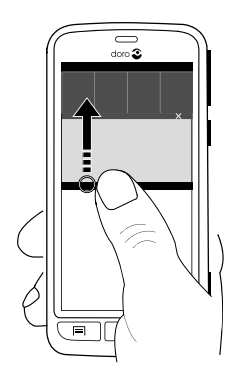

# <span id="page-17-0"></span>Tekst invoeren (<sup>1</sup>

U kunt met het schermtoetsenbord tekst, cijfers en andere tekens invoeren. Selecteer een tekstveld om het schermtoetsenbord te openen. U kunt het schermtoetsenbord ook op diverse manieren aanpassen, zoals het aanpassen van de haptische terugkoppeling of het selecteren van een thema om de leesbaarheid te bevorderen.

#### Toetsenbord activeren

• Selecteer het tekstveld.

### Thema's

- 1. Houd  $123 \rightarrow$  Instellingen  $\rightarrow$  Thema \'s ingedrukt en vink het gewenste thema aan.
- 2. Druk op  $\bigwedge$  om op te slaan en terug te keren.

#### Teken selecteren

Selecteer het gewenste teken.

### Speciale tekens en cijfers

- 1. Selecteer 123 voor meer tekens.
- 2. Selecteer het gewenste teken of selecteer  $\&$  = om meer tekens te zien.
- 3. Om terug te gaan selecteert u abc.

#### De cursor binnen de tekst verplaatsen

Tik ergens in de tekst en verplaats de blauwe pijl is om de cursor te verplaatsen.

### Hoofdletters en kleine letters

- Tik in de linkeronderhoek op  $\uparrow$  om één hoofdletter in te voeren.
- Om alleen hoofdletters in te voeren, tikt u op  $\uparrow$  totdat  $\uparrow$  wordt weergeven.

#### Smileys

- 1. Selecteer  $\bigcirc$  voor een lijst met smileys.
- 2. Selecteer het gewenste teken.
- 3. Om terug te gaan selecteert u abc.

### De taal voor het invoeren wijzigen

- 1. Houd  $123 \rightarrow$  Instellingen  $\rightarrow$  Talen ingedrukt en selecteer de taal die u wilt inschakelen.
- 2. Druk op  $\bigwedge$  om op te slaan en terug te keren.

### Tekst invoeren met spellingshulp

Begin met het invoeren van tekst en het woordenboek geeft vervolgens suggesties voor woorden op basis van de door u aangeraakte toetsen. De spellingshulp is standaard ingeschakeld.

### Tekst invoeren

- 1. Om het woord "Doro", te schrijven, selecteert u D, o, r, o.
- 2. Selecteer het voorgestelde woord uit de lijst. U kunt ook op de spatiebalk drukken om het geselecteerde woord te behouden en met het volgende woord door te gaan.

### Knippen, kopiëren en plakken

Functies voor knippen, kopiëren, alles selecteren en plakken in een email, sms, tekstvak of in feite overal.

- 1. Raak de te kopiëren tekst aan en houd deze vast.
- 2. Het geselecteerde woord of de geselecteerde tekst wordt gemarkeerd. Verplaats de halve pijl aan een van de uiteinden om het gemarkeerde gebied te vergroten of te verkleinen.
- 3. Selecteer **H** Kopiëren nadat het volledige, door u gewenste gebied is geselecteerd.
- 4. Raak het scherm aan en houd vast waar u wilt  $\mathbb{R}^k$  Knippen. waarna het tekstvak Plakkenwordt weergegeven. Raak het tekstvak aan om de tekst erin te plakken.

# **E** Kopiëren, **K** Knippen, **E** Plakken en **H** Alles selecteren.

### Toetsenbord wijzigen

U kunt afhankelijk van de geselecteerde taal kiezen voor een QWERTY- of AZERTY-toetsenbord om tekst in te voeren.

- 1. Activeer het schermtoetsenbord door een tekstveld te selecteren.
- 2. Raak  $123 \rightarrow$  Instellingen  $\rightarrow$  Talen aan en houd vast.
- 3. Tik op de gewenste toetsenbordtaal.
- 4. Selecteer het pictogram voor het toetsenbord **....** naast de geselecteerde taal als het beschikbaar is.
- 5. Schuif door de lijst en selecteer Qwerty of Azerty.
- 6. Druk op  $\bigwedge$  om op te slaan en terug te keren.

NB Als er meerdere talen zijn, moeten alle talen het gewenste toetsenbord ondersteunen.

# <span id="page-19-0"></span>**Schermafdruk**

Het maken van een afdruk van uw telefoonscherm, een schermafdruk, is gemakkelijk en vaak nuttig. Het kan heel handig zijn om een schermafdruk naar een helper te sturen (zie [My Doro Manager, p.24\)](#page-28-0). Schermafdrukken weergeven in Mijn galerij (zie [Foto's, p.41](#page-45-1)).

### Een schermafdruk maken

- 1. Ga naar het scherm dat u als afbeelding wilt bewaren.
- 2. Druk de (<sup>1</sup>) aan/uit-knop en de minknop voor het volume aan de rechterkant van de telefoon tegelijk in en houd ze ingedrukt.

# <span id="page-19-1"></span>Telefooninstellingen

### Om de meest gebruikte instellingen voor uw telefoon weer te geven

- 1. Selecteer Menu vanaf het Home-scherm om de toepassingenlijst te openen.
- 2. Selecteer Instellingen:

### Om de geavanceerde instellingen voor uw telefoon weer te geven

- 1. Selecteer Menu vanaf het Home-scherm om de toepassingenlijst te openen.
- 2. Selecteer Instellingen.

3. Selecteer  $\frac{-1}{-1}$  Geavanceerd (rechts bovenaan):

### <span id="page-20-0"></span>Weergave  $\bigcirc$

### Achtergrond wijzigen

De achtergrond is de afbeelding die u ziet op het Home-scherm en op het vergrendelingsscherm. De achtergrond kan een willekeurige afbeelding zijn, zoals een foto die u hebt gemaakt, of afbeeldingen die door uw serviceprovider beschikbaar zijn gesteld.

- 1. Selecteer Menu vanaf het Home-scherm om de toepassingenlijst te openen.
- 2. Selecteer Instellingen Weergave Achtergrond Startscherm of Scherm vergrendelen  $\rightarrow$  Wijzig.
- 3. Selecteer een afbeelding uit Alle foto \'s of tik erop om naar Favorieten te gaan.
- 4. Selecteer de gewenste afbeelding en snijd deze bij om het deel te selecteren dat u wilt gebruiken voor het Home- /vergrendelingsscherm.
- 5. Selecteer vervolgens  $\blacktriangledown$ .

Selecteer Resetten om de oorspronkelijke achtergrond (standaardinstelling) te herstellen.

Tip: u kunt ook in het Home-scherm op  $\equiv$  drukken om de achtergrond te wijzigen.

### **Tekstgrootte**

- 1. Selecteer Menu vanaf het Home-scherm om de toepassingenlijst te openen.
- 2. Selecteer Instellingen Weergave Tekstgrootte Normaal/Groot/Extra groot.
- 3. Selecteer vervolgens  $\blacktriangledown$ .

### Helderheid

U kunt de helderheid van het scherm aanpassen.

1. Selecteer Menu vanaf het Home-scherm om de toepassingenlijst te openen.

- 2. Selecteer Instellingen Weergave.
- 3. Selecteer Helderheid en zet Automatisch op om de helderheid van het scherm aan te passen.
- 4. Zet de schuifregelaar op een hogere waarde voor meer contrast.
- 5. Selecteer vervolgens  $\blacktriangledown$ .

Tip: Stel de helderheid in op Automatisch om de batterij de sparen.

### Scherm-timeout

Uw display wordt vergrendeld als u het een bepaalde tijd niet gebruikt, afhankelijk van de time-out van het scherm.

- 1. Selecteer Menu  $\rightarrow$  Instellingen  $\rightarrow$  Weergave  $\rightarrow$  Scherm-timeout vanaf het Home-scherm.
- 2. Selecteer in Vertraging bij uitschakelen scherm na hoeveel tijd de schermvergrendeling wordt ingeschakeld.

# Geluid<sup>()</sup>

NB Het type waarschuwing kan niet op stil worden ingesteld om de geluidsinstellingen te wijzigen.

### Audioprofiel

Wanneer u gebruikmaakt van een gehoorapparaat of gehoorproblemen hebt als u de telefoon in een lawaaiige omgeving gebruikt, kunt u de geluidsinstellingen van de telefoon aanpassen.

- 1. Selecteer Menu vanaf het Home-scherm om de toepassingenlijst te openen.
- 2. Selecteer **Instellingen** Geluid & Volume  $\rightarrow$  Audioprofiel.
- 3. Selecteer een optie:
	- Normaal voor een normaal gehoor onder normale omstandigheden.
	- Hoog voor een matig gehoorprobleem of voor gebruik in een zeer lawaaierige omgeving.
	- HAC-modus voor gebruik met een gehoorapparaat.
- 4. Selecteer vervolgens  $\blacktriangledown$ .

### Geschikt voor gebruik met een gehoorapparaat

Deze telefoon stoort niet als u een gehoorapparaat draagt. Hoewel het apparaat geschikt is voor gebruik met een gehoorapparaat, kan niet worden gegarandeerd dat een specifiek gehoorapparaat met een specifieke telefoon werkt. Mobiele telefoons bevatten radiozenders die kunnen storen op de werking van het gehoorapparaat. Deze telefoon is getest voor gebruik met gehoorapparaten voor een aantal draadloze technologieën die worden gebruikt, maar er kunnen nieuwere draadloze technologieën zijn die nog niet met gehoorapparaten zijn getest. Test ze samen voordat u een apparaat koopt zodat u zeker weet dat deze telefoon goed werkt met een specifiek gehoorapparaat.

De standaard voor geschiktheid met een gehoorapparaat heeft twee classificaties:

- M: Als u het gehoorapparaat in deze modus gebruikt, zorg dan dat uw gehoorapparaat in de M-modus of de modus voor akoestisch koppelen staat en plaats de ontvanger van de telefoon vlak bij de geïntegreerde microfoon van het gehoorapparaat. Probeer voor de beste resultaten de telefoon in verschillende posities ten opzichte van uw gehoorapparaat te houden; plaats de ontvanger bijvoorbeeld iets boven het oor voor betere prestaties bij gehoorapparaten met microfoons achter het oor.
- T: Als u uw gehoorapparaat in deze modus gebruikt, zorg dan dat uw gehoorapparaat in de T-modus staat of in de koppelingsmodus voor de ringleiding staat (niet alle gehoorapparaten hebben deze modus). Probeer voor de beste resultaten de telefoon in verschillende posities ten opzichte van uw gehoorapparaat te houden - plaats bijvoorbeeld de ontvanger iets onder of voor het oor voor betere prestaties.

### Volume

- 1. Selecteer Menu vanaf het Home-scherm om de toepassingenlijst te openen.
- 2. Selecteer Instellingen  $\rightarrow$  Geluid & Volume  $\rightarrow$  Volume:
	- Beltoon en meldingen
	- Muziek, video´s, games
	- Alarmen
- 3. Sleep de schuifregelaar om het volume van de toon aan te passen.

4. Selecteer vervolgens  $\blacktriangledown$ .

Tip: u kunt ook op de volumeknoppen drukken om het volume aan te passen.

#### Type waarschuwing

- 1. Selecteer Menu vanaf het Home-scherm om de toepassingenlijst te openen.
- 2. Selecteer Instellingen Seluid & Volume Type waarschuwing.
- 3. Selecteer een optie.
- 4. Selecteer vervolgens  $\blacktriangledown$ .

Tip: U kunt de stille modus ook inschakelen door de (1) aan/uit-knop ingedrukt te houden en vervolgens Stille modus te selecteren in het optiemenu.

### <span id="page-23-0"></span>De pincode veranderen

- 1. Selecteer Menu  $\rightarrow$  Instellingenvanaf het Home-scherm.
- 2. Selecteer  $\frac{p}{p+1}$  Beveiliging  $\rightarrow$  SIM-vergrendeling instellen  $\rightarrow$ SIM PIN-code wijzigen.
- 3. Voer de oude pincode in en selecteer OK.
- 4. Voer de nieuwe pincode in en selecteer OK. Voer de nieuwe pincode nog een keer in en selecteer opnieuw OK. Hierna wordt SIM PINcode gewijzigd weergegeven.

### Opties voor de pincode

- 1. Selecteer Menu  $\rightarrow$  Instellingenvanaf het Home-scherm.
- 2. Selecteer  $\frac{1}{2}$  **Beveiliging**  $\rightarrow$  **SIM-kaart vergrendelen:** 
	- Vink aan om de pincode te activeren. U moet de pincode altijd invoeren wanneer u de telefoon inschakelt.
	- Vink deze optie uit om de pincode uit te schakelen.

### WAARSCHUWING

In geval van verlies of diefstal is de simkaart niet beveiligd.

### <span id="page-24-1"></span>De opslaglocatie wijzigen

Als u een geschikt extern geheugen (micro-SD-kaart) in uw Doro Liberto® 820 Mini plaatst, dan raden wij u aan om de standaardlocatie voor opslaan te wijzigen. Zo kunt u meer bestanden op uw toestel opslaan, zoals foto's en video's.

- 1. Selecteer Menu  $\rightarrow$  Instellingen vanaf het Home-scherm.
- 2. Selecteer Opslagbeheer  $\rightarrow$  Standaard opslag:
	- Intern geheugen
	- SD-kaart
- 3. Selecteer vervolgens  $\blacktriangledown$ .

NB Deze optie is alleen beschikbaar als er een geschikt extern geheugen in het toestel is gestoken.

# <span id="page-24-2"></span>Ontdek mij

U kunt interactieve hulp krijgen en de basisfuncties van uw telefoon ontdekken.

Selecteer Menu  $\rightarrow$  Instellingen  $\rightarrow$  1 Ontdek mij vanaf het Home-scherm.

# <span id="page-24-0"></span>Draadloze netwerken (WiFi)

Om uw Doro Liberto® 820 Mini optimaal te kunnen gebruiken, hebt u een internetverbinding nodig. We raden u aan om WiFi-verbindingen te gebruiken om de kosten van dataverkeer te beperken. Neem contact op met uw serviceprovider voor informatie over de abonnementskosten voordat u dataverkeer inschakelt.

NB  $\widehat{\mathbb{R}}$  wordt in de statusbalk weergegeven als er verbinding is gemaakt.

- 1. Selecteer Menu  $\rightarrow$  Instellingen  $\rightarrow$  Wi-Fi vanaf het Homescherm.
- 2. Druk in om in te schakelen. De beschikbare netwerken worden in een lijst weergegeven. De netwerken kunnen open of beveiligd ( $\blacksquare$ ) zijn.
- 3. Selecteer een netwerk en tik op Verbinden. Als het is beveiligd, voer dan het wachtwoord in.

Neem voor meer informatie contact op met de betreffende netwerkbeheerder.

4. Het verbonden netwerk wordt gemarkeerd.

Tip: Uw telefoon onthoudt WiFi-netwerken waarmee u verbinding maakt. Als de Wi-Fi wordt ingeschakeld, maakt de telefoon automatisch verbinding met het netwerk als u weer binnen bereik van het netwerk komt.

Voor sommige open netwerken moet u inloggen op een internetpagina voordat u toegang tot het netwerk krijgt.

Tip: U kunt ook de (<sup>I</sup>) aan/uit-knop ingedrukt houden en vervolgens Wi-Fi selecteren in het menu dat wordt geopend. U kunt ook de vliegtuigmodus inschakelen via het meldingspaneel.

Zie [Datanetwerken, p.46](#page-50-0) voor het opzetten van een data-account.

# <span id="page-25-0"></span>Software-update

#### BELANGRIJK

U hebt een internetverbinding nodig om deze dienst te gebruiken. We raden u aan om WiFi-verbindingen te gebruiken om de kosten van dataverkeer te beperken. Neem contact op met uw serviceprovider voor informatie over de abonnementskosten voordat u dataverkeer inschakelt.

Voor optimale prestaties van uw toestel en om de nieuwste functionaliteit te kunnen gebruiken, moet u ervoor zorgen dat de meest recente softwareversie is geïnstalleerd.

Als nieuwe software beschikbaar is, wordt in de statusbalk een melding weergegeven. Selecteer ze om het downloaden te starten. De downloadtijd kan variëren, afhankelijk van de internetverbinding.

### Controleren op software-updates

- 1. Selecteer Menu  $\rightarrow$  Instellingen vanaf het Home-scherm.
- 2. Selecteer Info over apparaat  $\rightarrow$  Systeemupdate  $\rightarrow$  Bijwerken.
- 3. Als er een nieuwe update is, selecteer dan **Ja** om het downloaden te starten.

Als er geen software-update beschikbaar is, selecteer dan Sluiten.

4. Selecteer OK om met installeren te beginnen.

NB Tijdens de installatie kunt u uw telefoon tijdelijk niet gebruiken, ook niet voor noodoproepen. Alle contactpersonen, foto's, instellingen enz. blijven op uw telefoon staan. Onderbreek de installatie niet.

5. Selecteer OK om uw telefoon opnieuw op te starten. Het herstarten kan even duren; als dit is voltooid, kunt u uw telefoon weer gewoon gebruiken.

# <span id="page-26-0"></span>Prestaties van de batterij

Informatie en statistieken over uw telefoon, zoals de telefoonstatus, het batterijverbruik en datagebruik vind u in het menu Info over apparaat.

- 1. Selecteer Menu  $\rightarrow$  Instellingen vanaf het Home-scherm.
- 2. Selecteer Info over apparaat  $\rightarrow$  Batterijstatus.
	- Het Batterijlading wordt weergegeven.
	- Tik op Meer opties en vink Batterijlading aan om de huidige batterijstatus bovenaan het scherm te verbergen.
	- Tik op elk item om de bijbehorende gegevens weer te geven.

#### De batterijprestaties verbeteren

- Laad uw telefoon vaak op, bij voorkeur elke dag. Het opladen heeft geen invloed op de levensduur van de batterij.
- Als u geen data downloadt van het internet, wat veel energie vraagt, kunt u de dataverbinding via mobiele netwerken uitschakelen. De data worden dan nog wel over draadloze netwerken verstuurd.
- Schakel Bluetooth en Wifi uit wanneer u ze niet nodig hebt. Gebruik de verbindingsstatus in de statusbalk om deze functies uit te schakelen.
- Synchroniseer uw toepassingen, zoals e-mail, agenda en contactpersonen handmatig.
- Gebruik het menu Batterijstatus op uw toestel om te zien welke toepassingen de meeste energie gebruiken.
- Beperk de helderheid van uw scherm. Zie [Telefooninstellingen, p.15](#page-19-1).
- Als u ergens geen ontvangst van het mobiele netwerk hebt, schakel de telefoon dan uit of schakel de Vliegmodus in. Het toestel blijft anders zoeken naar beschikbare netwerken en dat kost energie. Zie [Vliegtuigmodus, p.48.](#page-52-0)
- Gebruik de originele handsfree-apparaten van Doro om naar muziek te luisteren. Handsfree-apparaten gebruiken minder energie dan de eigen luidsprekers van uw toestel.
- vergrendel het scherm als u het toestel niet gebruikt: druk op de (1) aan/uit-knop om het display in slaapstand te zetten. Zie [Schermver](#page-9-0)[grendeling, p.5.](#page-9-0)

# Dock Mode

<span id="page-27-0"></span>De dock-modus is eigenlijk een soort screensaver waarmee u uw Doro Liberto® 820 Mini ook als klok, fotolijstje, muziekspeler en nog veel meer kunt gebruiken.

#### Dock-modus in- en uitschakelen

- 1. Het toestel gaat automatisch in dock-modus als het toestel in de lader wordt geplaatst. Selecteer Menu **Dock Mode** om deze handmatig te starten.
- 2. Verwijder het toestel uit de lader om de modus af te sluiten. Druk op de **Home-toets**  $\bigcirc$  om deze modus te sluiten terwijl het toestel in de lader staat.

### Menu Dock-modus

- 1. Selecteer in Dock Mode:
	- Telefoon om te bellen.
	- Slideshow om het toestel als fotolijstje te gebruiken.
	- Druk eenmaal op Niet storen voor activeren en druk nog een keer om te deactiveren.

<span id="page-28-0"></span>NB Niet storen is een handige instelling voor als u 's nachts of tijdens een vergadering niet gestoord wil worden. De functies geluid, trillen of schermverlichting zijn voor alle meldingen, waarschuwingen en oproepen uitgeschakeld. Let op: in deze modus is alle netwerkverkeer uitgeschakeld. Bellen of gebeld worden en berichten ontvangen en verzenden zijn niet mogelijk. U kunt de functie zo instellen dat deze elke dag op dezelfde tijd ingaat. Selecteer om het geluid van het alarm in- of uit te schakelen in de modus Niet storen.

• Muziek om af te spelen muziek te selecteren (replica  $1$  van de Muziek-app, zie [Muziek, p.52\)](#page-56-0).

NB Wilt u met muziek in slaap vallen, dan kunt u de slaaptimer instellen Instellingen  $\rightarrow$  Muziek  $\rightarrow$  Slaaptiid zodat de muziekfunctie wordt uitgezet als u in slaap bent gevallen.

- Alarm voor het instellen van alarmen en het afhandelen van een ingesteld alarm (projectie <sup>1</sup> van de Alarm-app, zie [Alarm,](#page-57-0) [p.53\)](#page-57-0).
- Instellingen om de achtergrond, klokstijl en andere zaken in te stellen.
- 2. Kies Terug  $\bigwedge$  om een stap terug te gaan.

# My Doro Manager

NB U hebt internettoegang nodig voor het gebruiken van de meeste functies van My Doro Manager. Afhankelijk van hoe u uw telefoon gebruikt, kan dit snel veel internetbandbreedte gebruiken. We raden u sterk aan om uw mobiele aanbieder om informatie over de kosten voor dataverkeer te vragen voordat u uw telefoon gebruikt. Het gebruik van dataservices in het buitenland (roaming) kan veel geld kosten. Vraag uw mobiele aanbieder naar de tarieven voor dataroaming voordat u in het buitenland mobiele data gebruikt.

<sup>1.</sup> Bepaalde aspecten van wat u in de dock-modus kunt zien, zijn afgeleid van andere apps (in dit geval een replica van Muziekspeler en Alarm). Om wijzigingen door te voeren en inhoud te verwijderen, moet u naar de oorspronkelijke app gaan (Muziekspeler en Alarm).

My Doro Manager is een toepassing waarmee u de hulp kunt inroepen van een helper, d.w.z. een vriend(in) of familielid (met een Android-toestel). Deze hulp kan vanaf elke locatie worden gegeven (hulp op afstand). U kunt ook instructiefilmpjes bekijken en heel veel mogelijkheden ontdekken in uw Doro Liberto® 820 Mini.

NB Zowel de gebruiker van de Doro Liberto® 820 Mini als de betreffende **helper** moeten een Google™-account (Gmail-adres) hebben om **My Doro** Manager te kunnen gebruiken. De Google-account kan ook worden gebruikt voor andere Google-producten, zoals YouTube, Google+, Google Play en Google Drive.

# <span id="page-29-0"></span>De toepassing downloaden

# Voor de gebruiker (op de Doro Liberto® 820 Mini)

#### Als u al een Google™ -account hebt die aan de Doro Liberto® 820 Mini is gekoppeld

- 1. Selecteer Menu  $\rightarrow$  My Doro Manager vanaf het Home-scherm.
- 2. Selecteer account en tik op Voornaam om het toetsenbord weer te geven en het profiel van de gebruiker in te voeren.

NB U moet dezelfde voornaam en achternaam gebruiken als de namen die aan de Google™-account zijn gekoppeld, aangezien de verificatie op basis hiervan plaatsvindt.

#### Als u geen Google™ -account hebt die aan de Doro Liberto® 820 Mini is gekoppeld

- 1. Selecteer Menu  $\rightarrow$  My Doro Manager vanaf het Home-scherm.
- 2. Selecteer Google-account tvg. en vervolgens Bestaand of Nieuw, en volg de instructies. Zie ook <u>Google™, p.27.</u>

### Voor de helper (op het toestel van de helper)

- 1. Ga naar Play Store.
- 2. Download de  $\blacksquare$  My Doro Manager helpertoepassing naar het toestel van de helper.

# <span id="page-30-0"></span>Een helper aan een Doro Liberto® 820 Mini-gebruiker koppelen

### Voor de helper (op het toestel van de helper)

- 1. Voeg een Doro Liberto® 820 Mini-gebruiker toe (nodig deze uit) door het Gmail-adres van deze persoon in te voeren.
- 2. Ga terug naar het toestel van de gebruiker nadat het verzoek is verzonden vanaf uw helper-toestel.

### Op de Doro Liberto® 820 Mini

1. Selecteer Menu **> My Doro Manager** vanaf het Home-scherm.

Tip: Is ook beschikbaar via het meldingspaneel: sleep omlaag om het paneel te openen en selecteer het My Doro Manager-bericht.

- 2. Het pop-upvenster Relatief verzoek wordt weergegeven.
- 3. Bepaal welke rechten de helper moet krijgen:
	- Leestoestemming om de helper toestemming te geven om de Doro Liberto® 820 Mini uit te lezen.
	- Schrijftoestemm. om de helper toestemming te geven om wijzigingen aan de Doro Liberto® 820 Mini aan te brengen. De helper kan geen persoonlijke informatie (berichten, notities en dergelijke) op de telefoon van de gebruiker zien; alleen de feitelijke My Doro Manager-toepassing en de bijbehorende instellingen worden weergegeven.
- 4. Selecteer Accepteren voor toegang tot hulp of afstand of selecteer Weigeren.
- <span id="page-30-1"></span>5. Selecteer daarna Opslaan  $\blacktriangledown$ .

# Doro Selection

De eenvoudigste manier om toepassingen te zoeken, is via Doro Selection. Het zoeken is eenvoudiger dankzij categorieën met diverse apps voor bijvoorbeeld thuis, digitaal leven, nieuws, gezondheid en welzijn, financiën enz. U vindt er ook apps Aanbevolen door Doro en Aanbevolen die u worden aangeboden via My Doro Manager.

Selecteer Menu  $\rightarrow$  Nieuwe apps toevoegen vanaf het Home-scherm in de linkerbovenhoek, en selecteer:

- Aanbevolen door Doro om langs een aantal geselecteerde apps te schuiven.
- Doro Selection Aanbevolen door Doro. Selecteer een categorie en bevestig met  $\blacktriangledown$ .
- Zoeken opGoogle Play Store om naar Play Store te gaan.
- Mijn toepassingen om de door u gedownloade toepassingen weer te geven.
- <span id="page-31-0"></span>Aanbevolen om aanbevelingen te zien die u via My Doro Manager hebt ontvangen (zie [My Doro Manager, p.24](#page-28-0)).

# Google™

Om uw telefoon optimaal te kunnen gebruiken, hebt u een Google™ -account nodig. Het is een handige manier om toepassingen, contactpersonen, afspraken in uw agenda, herinneringen en meer van uw telefoon te beheren. U kunt ook een back-up van uw informatie maken voor als u uw telefoon kwijtraakt.

# Google™ Play

#### <span id="page-31-1"></span>BELANGRIJK

U hebt een internetverbinding nodig om deze dienst te gebruiken. We raden u aan om WiFi-verbindingen te gebruiken om de kosten van dataverkeer te beperken. Neem contact op met uw serviceprovider voor informatie over de abonnementskosten voordat u dataverkeer inschakelt.

**NB**∪hebt een Google™-account nodig om gebruik te maken van **Play** Store. Uw Gmail-account is tevens uw Google-account. Dat betekent dat u uw gebruikersnaam en wachtwoord voor Gmail ook kunt gebruiken voor andere Google-producten, zoals YouTube, Google+, Google Play en Google Drive.

Schuif door de beschikbare toepassingen en spellen in verschillende categorieën of lijsten, zoals Top betaald en Top gratis. U kunt ook een bepaalde toepassing of een spel opzoeken.

Bepaalde toepassingen zijn betalend. De prijs wordt in de beschrijving van de toepassing aangegeven. Als die gratis is, wordt het ook

aangegeven. U kunt betalen met Google™ Wallet, waarvoor u zich registreert bij het opzetten van een Google™-account of de eerste keer dat u een aankoop doet. U kunt ook op andere aangegeven manieren betalen.

### Een Google™ -account aanmaken

- 1. Selecteer Menu  $\rightarrow$  Play Store vanaf het Home-scherm.
- 2. Selecteer Nieuw en volg de instructies. Als u al een account hebt, selecteert u Bestaand.

#### Een toepassing downloaden

- 1. Selecteer Menu **>** Play Store vanaf het Home-scherm.
- 2. Zoek een toepassing die u wilt downloaden door te bladeren door de categorieën of de zoekfunctie te gebruiken.
- 3. Tik op de toepassing om de informatie te bekijken en volg daarna de instructies als u de installatie/aankoop wilt doen.

NB Lees de App-machtigingen zorgvuldig door voordat u de installatie accepteert.

Tip: U kunt ook de snelkoppeling Nieuwe apps toevoegen gebruiken.

Tip: Alle gedownloade toepassingen zijn te vinden in Mijn apps. Tik in Play Store op  $\mathbb{F}$  en selecteer Mijn apps.

### Een gedownloade toepassing openen

- 1. Tik in Play Store op  $\frac{1}{2}$  en selecteer Miin apps.
- 2. Selecteer de gedownloade toepassing. Selecteer indien nodig Openen.

Tip: U kunt de gedownloade toepassingen ook openen en beheren via de toepassingenlijst. Selecteer Menu **>>>** Play Store vanaf het Home-scherm.

### Een geïnstalleerde toepassing bijwerken

- 1. Tik in Play Store op  $\frac{1}{2}$  en selecteer Miin apps.
- 2. U kunt ervoor kiezen om alle toepassingen bij te werken die een update nodig hebben, selecteer Alles updaten, of selecteer een bepaalde toepassing  $\rightarrow$  Bijwerken en bevestig.

### Een geïnstalleerde toepassing verwijderen

- 1. Tik in Play Store op  $\frac{1}{2}$  en selecteer Mijn apps.
- 2. Selecteer de gedownloade toepassing Verwijderen en bevestig.

# Het abonnement op een toepassing beëindigen

- 1. Tik in Play Store op  $\frac{1}{2}$  en selecteer Miin apps.
- 2. Selecteer de toepassing  $\rightarrow$  Overslaan en bevestig.

# Extra informatie

- 1. Tik in Play Store op  $\frac{1}{2}$  en selecteer Hulp.
- <span id="page-33-0"></span>2. U wordt doorverwezen naar de pagina van Google™ Support.

# **Oproepen**

# <span id="page-33-1"></span>Bellen

- 1. Selecteer vanaf het Home-scherm **Telefoon**.
- 2. Voer het telefoonnummer en het netnummer in.
- 3. Selecteer Bellen om een nummer te kiezen.
- 4. Selecteer  $\odot$  **Beëindigen** om te beëindigen of te annuleren.

Tip: Gebruik voor internationale oproepen de internationale toegangscode + vóór het landnummer. Houd 0 ingedrukt totdat + wordt weergegeven.

# <span id="page-33-2"></span>Bellen vanuit de contactpersonenlijst

- 1. Selecteer **Contacten** vanaf het Home-scherm. U kunt de lijst ook openen door vanaf het Home-scherm Menu **E** Contacten te selecteren.
- 2. Schuif door de lijst om de gewenste contactpersoon te vinden. Selecteer indien nodig het te bellen nummer.
- 3. Selecteer  $\bigcirc$  Beëindigen om te beëindigen.

# <span id="page-33-3"></span>Een oproep ontvangen

- 1. Selecteer **Accepteren** of selecteer Weigeren om de oproep meteen te weigeren (bezettoon).
- 2. Selecteer  $\odot$  Beëindigen om de oproep te beëindigen.

# <span id="page-34-0"></span>**Oproepopties**

### Volumeregeling

• Gebruik de volumetoetsen om het geluidsvolume tijdens een oproep aan te passen. Het volume wordt op het display aangegeven.

### Stil

- 1. Selecteer tijdens een oproep
- 2. Selecteer **@** om uit te schakelen.

### Kiezer (toonverzending)

- 1. Selecteer tijdens een oproep ...
- 2. Voer het nummer in.
- 3. Om af te sluiten selecteert u .

### Luidspreker

- 1. Selecteer tijdens een oproep 。
- 2. Spreek duidelijk in de microfoon en houd hem op een afstand van maximaal 1 m. Gebruik **+** of **–** om het volume van de luidspreker aan te passen.
- 3. Selecteer 4 om uit te schakelen.

# **Wachtstand**

- 1. Druk tijdens een oproep op  $\equiv$  en selecteer **II in de wacht** wordt weergegeven.
- 2. Druk om naar de oproep terug te keren op  $\equiv$  en selecteer  $\blacktriangleright$ .

### Oproep toevoegen

- 1. Druk tijdens een oproep op  $\equiv$  en selecteer  $\bullet$ . De eerste oproep wordt in de wachtstand gezet.
- 2. Voer een nummer in of een opgeslagen contactpersoon vanuit Contacten.
- 3. Druk op  $\equiv$  en selecteer:
	- Wisselen om terug te keren naar de eerste oproep. Herhaal vanaf stap 3 om terug te keren naar de andere oproep. Het huidige nummer/de contactpersoon wordt weergegeven.
- Oproepen samenvoegen om een Telefonische vergadering (groepsoproep) te starten. Herhaal vanaf stap 1 om meer contactpersonen toe te voegen.
- Splits (tijdens een groepsoproep) om de groepsoproep te splitsen. U kunt dan tussen de oproepen wisselen.
- 4. Druk op **Beëindigen** om alle actieve oproepen te beëindigen.

### Headset

• Sluit een headset aan op de headsetaansluiting. De interne microfoon in de telefoon wordt automatisch uitgeschakeld.

#### VOORZICHTIG  $\sqrt{N}$

Gebruik van een headset bij hoog volume kan gehoorbeschadiging veroorzaken. Stel het volume zorgvuldig in wanneer u een headset gebruikt.

# <span id="page-35-0"></span>Oproeplog

- 1. Selecteer **Telefoon > Conversion** vanaf het Home-scherm.
- 2. Alle oproepen worden weergegeven in de lijst: Gemist, Uitgaand of Inkomend.
- 3. Selecteer een nummer in de oproeplog.
	- Selecteer Com te bellen.
	- Selecteer **verstende om een bericht** (sms) te schrijven en te verzenden.
	- $\mathsf{Selecteer} \blacktriangleright$  om een e-mail te schrijven en te verzenden.
	- $Druk op$  om een bestaande contactpersoon te wijzigen.
	- Selecteer  $\triangleq$  om het nummer op te slaan als een nieuwe contactpersoon.
	- Druk op  $\equiv$  en selecteer Verwijderen om ze te verwijderen.
	- Selecteer  $\overline{\mathbf{u}}$  voor de items die u wilt verwijderen, of Alles selecteren.
	- Druk op  $\equiv$  en selecteer Zie contactgeschiedenis om de geschiedenis weer te geven.
### Nummer(s) verwijderen

- 1. Selecteer **L** Telefoon  $\rightarrow$  C Oproeplog vanaf het Home-scherm.
- 2. Druk op  $\equiv$  en selecteer Verwijderen.
- 3. Selecteer  $\overline{\mathbf{u}}$  voor de items die u wilt verwijderen, of Alles selecteren.
- 4. Selecteer  $\blacktriangledown$  en vervolgens Verwijderen om te bevestigen.

## Voicemail

Wanneer een antwoordservice onderdeel uitmaakt van uw abonnement kunnen bellers een voicemailbericht inspreken wanneer u een oproep niet kunt beantwoorden. Voicemail is een netwerkdienst waarop u zich mogelijk eerst moet abonneren. Neem contact op met uw serviceprovider voor meer informatie en voor het nummer van de voicemailbox.

- 1. Selecteer vanaf het Home-scherm **Telefoon.**
- 2. Druk op  $\equiv$  en selecteer Oproepinstellingen  $\rightarrow$  Voicemail.
- 3. Controleer de naam en het nummer voor het postvak van de serviceprovider of voer deze gegevens in.
- 4. Selecteer vervolgens  $\blacktriangledown$  om op te slaan.
- 5. Bel de voicemail door op Voicemail in de linkerbovenhoek te tikken. De eerste keer dat u belt, krijgt u van de serviceprovider instructies om uw eigen voicemail in te stellen.

Tip: Selecteer Telefoon Voicemail vanaf het Home-scherm om uw voicemail te bellen.

## Noodoproepen

Zolang de telefoon is ingeschakeld, kunt u altijd de hulpdiensten bellen. Voer het plaatselijke noodnummer in voor waar u zich bevindt en selecteer Bellen.

Sommige netwerken aanvaarden oproepen naar hulpdiensten zonder geldige simkaart. Neem contact op met uw serviceprovider voor meer informatie.

## Contactpersonen

## <span id="page-37-0"></span>Een nieuwe contactpersoon toevoegen

- 1. Selecteer Menu  $\rightarrow$   $\blacksquare$  Contacten vanaf het Home-scherm.
- 2. Selecteer  $\overline{\mathbb{C}}$  Contact toevoegen.
- 3. Voer naam en nummer(s) inclusief netnummer in en indien gewenst extra informatie. Zie [Tekst invoeren](#page-17-0)  $\Rightarrow$ , p.13.
- 4. Selecteer Foto toevoegen om een foto bij te voegen:
	- Galerij om een bestaande foto te selecteren.
	- Camera om een foto met de camera te maken.
- 5. Selecteer daarna  $\blacktriangledown$ .

#### Contactpersonen zoeken

- 1. Selecteer Menu  $\rightarrow$  Contacten vanaf het Home-scherm.
- 2. Begin met het invoeren van een naam of nummer in de zoekbalk . De resultaten worden weergegeven en gefilterd terwijl u typt.
- 3. Selecteer de gewenste persoon door erop te tikken.

#### Contactpersoon bewerken

- 1. Selecteer Menu  $\rightarrow$   $\blacksquare$  Contacten vanaf het Home-scherm.
- 2. Open een bestaande contactpersoon.
- 3. Selecteer Bewerken.
- 4. Voer de updates in.
- 5. Selecteer daarna  $\blacktriangledown$  Opslaan.

#### Aan favorieten toevoegen

- 1. Selecteer Menu  $\rightarrow$   $\blacksquare$  Contacten vanaf het Home-scherm.
- 2. Open een bestaande contactpersoon.
- 3. Selecteer Bewerken.
- 4. Selecteer om de contactpersoon toe te voegen aan uw favorieten.
- 5. Selecteer daarna  $\blacktriangledown$ .

Tip: Favoriete contactpersonen zijn eenvoudig te vinden met **7**. Om een persoon uit uw favorieten te verwijderen, herhaalt u stappen 1-3.

Selecteer vervolgens **be** en dan **V** om te bevestigen.

### Contactgegevens verzenden

- 1. Selecteer Menu  $\rightarrow$   $\blacksquare$  Contacten vanaf het Home-scherm.
- 2. Open een bestaande contactpersoon.
- 3. Druk op  $\equiv$  en selecteer  $\Box$  Delen:
	- Berichten om een item in een mms-bericht te verzenden. Zie [Berichten opstellen en verzenden, p.35.](#page-39-0)
	- E-mail om een item per e-mail te verzenden. Zie [Een e-mailbe](#page-42-0)[richt maken en verzenden, p.38](#page-42-0).

### Contactpersoon verwijderen

- 1. Selecteer Menu  $\rightarrow$   $\blacksquare$  Contacten vanaf het Home-scherm.
- 2. Druk op  $\equiv$  en selecteer Verwijderen.
- 3. Selecteer  $\overline{\mathbf{u}}$  voor de items die u wilt verwijderen, of Alles selecteren.
- 4. Selecteer  $\blacktriangledown$  om te bevestigen.

## Contactpersonen importeren

### Vanaf de simkaart

- 1. Selecteer Menu  $\rightarrow$   $\blacksquare$  Contacten vanaf het Home-scherm.
- 2. Druk op  $\equiv$  en selecteer Importeren en bevestig.

Tip: U kunt ook My Doro Manager gebruiken om uw contactpersonen te beheren via elk type webbrowser, ga hiervoor naar [www.mydoromanager.com.](www.mydoromanager.com) Zie [My Doro Manager, p.24.](#page-28-0)

## ICE-noodinformatie

In geval van letsel is het essentieel om zo snel mogelijk over deze informatie te beschikken, waardoor de overlevingskansen kunnen toenemen. Voeg een ICE-contactpersoon voor uw eigen veiligheid toe. Eerstehulpverleners kunnen in noodgevallen aanvullende informatie, zoals medische informatie en contactgegevens van familie op uw telefoon bekijken. Alle velden zijn optioneel, maar hoe meer informatie, hoe beter.

- 1. Selecteer Menu  $\rightarrow$   $\blacksquare$  Contacten  $\rightarrow$   $\blacksquare$  In Case of Emergency (ICE) vanaf het Home-scherm.
- 2. Selecteer ICE maken en voer uw medische informatie in.
- Naam
- Verjaardag voer uw geboortedatum in.
- **Hoogte**
- Gewicht
- Taal voer uw voorkeurstaal in.
- Verzekering voer uw zorgverzekeraar en uw polisnummer in.
- Contact 1 om een contactpersoon en nummer vanuit de contactpersonen te selecteren.

Voeg indien mogelijk uw relatie tot uw ICE-contactpersonen in contactpersonen toe, bijvoorbeeld "ICE echtgenote Marie Jansen".

- Conditie voer medische aandoeningen/apparaten in (bv. diabetes of pacemaker).
- Allergieën voer in waar u allergisch voor bent (bv. penicilline of bijensteken).
- Bloedgroep
- Inentingen voer alle relevante inentingen in.
- Medicijnen voer in welke medicijnen u gebruikt.
- Overige info voer overige informatie in (bv. orgaandonor, wilsverklaring, toestemming voor behandeling).
- 3. Selecteer daarna  $\blacktriangledown$ .

Tip: De ICE-contactpersonen zijn eenvoudig te vinden met

### **Berichten**

U hebt om sms- en mms-berichten te versturen en te ontvangen specifieke instellingen nodig die u van uw serviceprovider krijgt.

NB Als u meerdere ontvangers wilt toevoegen, moet u voor elke ontvanger betalen (maximaal 10).

### Sms- en mms-berichten

#### <span id="page-39-0"></span>Berichten opstellen en verzenden

1. Selecteer vanaf het Home-scherm **Berichten**.

- 2. Schuif om een contactpersoon te selecteren, typ een nummer of naam in het zoekveld om uw contactpersonen te zoeken of tik op om een nieuwe ontvanger in te voeren.
- 3. Selecteer Bericht schrijven en stel uw bericht op.
- 4. Druk zo nodig op  $\equiv$  om het volgende te selecteren:
	- Bestand invoegen om een bijlage toe te voegen.
	- Onderwerp toevoegen of Onderwerp verwijderen.
	- Ontvanger toevoegen en Ontvang.lijst.
	- Selecteer in de Ontvang.lijst om een ontvanger uit de lijst te verwijderen.
- 5. Selecteer daarna  $\mathbb{C}^{\geq}$  Verzenden.

### Instellingen sms-berichten

Voor sms-berichten hebt u het nummer van een berichtencentrum nodig dat meestal automatisch op uw telefoon wordt ingesteld. U kunt het nummer opvragen bij uw netwerkaanbieder.

- 1. Selecteer vanaf het Home-scherm **Berichten**.
- 2. Selecteer  $\equiv$
- 3. Selecteer Berichtinstellingen > SMS.
- 4. Tik zo nodig op het tekstveld om het nummer van de berichtencentrale te wijzigen.
- 5. Zet aan om Ontvangstbevestiging in te schakelen.
- 6. Selecteer daarna  $\blacktriangledown$ .

### Instellingen mms-berichten

Voor mms-berichten hebt u een mms-profiel nodig en zowel u als de ontvanger hebben een abonnement voor mms-berichten nodig. Het mmsprofiel is meestal al ingesteld; als dat niet het geval is, kunt u contact opnemen met uw serviceprovider voor meer informatie.

- 1. Selecteer vanaf het Home-scherm **Berichten**.
- 2. Selecteer  $\equiv$
- 3. Selecteer Berichtinstellingen  $\rightarrow$  MMS.
- 4. Tik zo nodig op MMS-profiel om het mms-profiel te wijzigen.
- 5. Zet aan om **Ontvangstbevestiging** in te schakelen.
- 6. Zet  $\Box$  aan om Leesbevestiging in te schakelen.
- 7. Selecteer daarna  $\blacktriangledown$ .

NB Voor toegang tot het internet en het versturen en ontvangen van mms-berichten hebt u de juiste instellingen van uw accountprovider nodig. Bij sommige serviceproviders moet de accountprovider handmatig worden geselecteerd. Zie [Datanetwerken, p.46.](#page-50-0)

## E-mail

### BELANGRIJK

U hebt een internetverbinding nodig om deze dienst te gebruiken. We raden u aan om WiFi-verbindingen te gebruiken om de kosten van dataverkeer te beperken. Neem contact op met uw serviceprovider voor informatie over de abonnementskosten voordat u dataverkeer inschakelt.

Tip: Gmail is altijd beschikbaar onder Google Apps.

### Een bestaand e-mailadres instellen

Een bestaande e-mailaccount instellen die imap/pop3 ondersteunt.

- 1. Selecteer Menu  $\rightarrow$  E-mail vanaf het Home-scherm.
- 2. Selecteer  $\oplus$  Account toevoegen.
	- Voeg best. acc. toe
	- Gmail-account maken
- 3. Selecteer  $\blacktriangledown$  om te bevestigen.
- 4. Druk op  $\equiv$  en selecteer:
	- Accounts beheren om de account te selecteren of Andere account toev.? Druk opnieuw op  $\equiv$  om meer opties weer te geven.
	- E-mail verwijd.
	- E-mail Instellingen om zelf uw instellingen te bepalen.

Voer de gevraagde instellingen zo nodig handmatig in en selecteer vervolgens  $\blacktriangledown$ . Neem contact op met uw e-mailprovider voor meer informatie.

### Een extra e-mailaccount instellen

- 1. Selecteer Menu  $\rightarrow$  E-mail vanaf het Home-scherm.
- 2. Druk op  $\equiv$  en selecteer Accounts beheren  $\rightarrow$  Andere account toev.?.
- 3. Voer uw bestaande e-mailadres en wachtwoord in of selecteer een account in de lijst.
- 4. Selecteer daarna  $\blacktriangledown$  OK.

Voer zo nodig de gevraagde instellingen handmatig in en selecteer vervol-

gens  $\blacktriangledown$ . Neem contact op met uw e-mailprovider voor meer informatie.

#### Tussen accounts wisselen

Als u meer dan één e-mailaccount aanmaakt, kunt u tussen uw accounts wisselen.

- 1. Selecteer Menu  $\rightarrow$  E-mail vanaf het Home-scherm.
- 2. Druk op  $\equiv$ , selecteer Accounts beheren en selecteer de gewenste account.

### Standaardaccount instellen

- 1. Selecteer Menu  $\rightarrow$  E-mail vanaf het Home-scherm.
- 2. Druk op  $\equiv$  en selecteer Accounts beheren.
- 3. Druk opnieuw op  $\equiv$  en selecteer Standaardaccount. Selecteer de gewenste account.
- 4. Selecteer daarna  $\blacktriangledown$  OK.

### <span id="page-42-0"></span>Een e-mailbericht maken en verzenden

- 1. Selecteer Menu  $\rightarrow$  E-mail vanaf het Home-scherm.
- 2. Selecteer E-mail schrijven en selecteer een contactpersoon in uw lijst, tik op Naam of e-mail zoeken of som het e-mailadres handmatig in te voeren en selecteer  $\blacktriangledown$  om te valideren. Druk op  $\equiv$  en selecteer Ontvang.lijst om meer contactpersonen toe te voegen.
- 3. Stel uw bericht op.
- 4. Selecteer desgewenst  $\mathbb U$  om een bijlage toe te voegen. Tik op **OK** om te bevestigen.

5. Selecteer daarna Volgende  $\rightarrow \mathbb{C}^2$  Verzenden.

### Inbox/Sent/Draft

- 1. Selecteer Menu  $\rightarrow$  E-mail vanaf het Home-scherm.
- 2. Tik op het bovenste vak op het scherm om een e-mailmap te selecteren.
- 3. Selecteer zo nodig Controleren op nieuwe e-mail om de Inbox bij te werken.

### **Synchronisatie**

Selecteer dit als u uw e-mailaccount(s) wilt synchroniseren.

- 1. Selecteer Menu  $\rightarrow$  E-mail vanaf het Home-scherm.
- 2. Druk op  $\equiv$  en selecteer E-mail Instellingen  $\rightarrow$  Synchronisatie. Selecteer uw Ontvangst frequentie van e-mail in de lijst:
	- **Handmatig**
	- 5 minuten
	- 30 minuten
	- 1 uur
	- 3 uur
	- Bij binnenkomst
- 3. Selecteer daarna  $\blacktriangledown$ .

Tip: Selecteer Handmatig om de kosten voor dataverkeer te beperken en de batterij te sparen.

### Bijlagen downloaden

U kunt het automatisch downloaden van bijlagen inschakelen.

- 1. Selecteer Menu  $\rightarrow$  E-mail vanaf het Home-scherm.
- 2. Druk op  $\equiv$  en selecteer E-mail Instellingen  $\rightarrow$  Bijlagen downloaden.
- 3. Stel  $\Box$  in om dit in te schakelen.
- 4. Selecteer daarna  $\blacktriangledown$

### Handtekening

Wanneer u e-mails verstuurt vanaf uw Doro Liberto® 820 Mini, kunt u hieraan een automatische handtekening toevoegen.

- 1. Selecteer Menu  $\rightarrow$  E-mail vanaf het Home-scherm.
- 2. Druk op  $\equiv$  en selecteer E-mail Instellingen  $\rightarrow$  Handtekening.
- 3. Tik onder Handtek.type en selecteer een optie.

Tip: Selecteer Aangepaste en vervolgens  $\blacktriangledown$  om uw eigen handtekening toe te voegen. Tik in het witte vierkant eronder (standaardinstelling: Verzonden vanaf mijn Doro) om het toetsenbord weer te geven en voer de gewenste tekst in. Tik op Volgende om te bevestigen.

4. Selecteer daarna  $\blacktriangledown$ .

### Camera

Gebruik de camera om foto's te maken of video's op te nemen.

Tip: Houd de cameraknop ingedrukt om de camera vanaf een willekeurig scherm of vanuit een willekeurige modus, behalve de modus Uitschakelen, te activeren. De cameraknop bevindt zich rechtsonder op de telefoon.

Tip: Veeg de lens schoon met een droge doek voor scherpe foto's.

## Foto maken

- 1. Selecteer vanaf het Home-scherm **Camera**.
- 2. Tik indien nodig op het pictogram voor de cameramodus (i).
- 3. Selecteer  $\bigcirc$  om een foto te maken. De foto wordt automatisch opgeslagen.

## Een video opnemen

- 1. Selecteer vanaf het Home-scherm **Camera**.
- 2. Tik indien nodig op het pictogram voor de cameramodus  $(\Box)$ .
- 3. Selecteer om met opnemen te beginnen.

4. Selecteer  $\bigcirc$  om met opnemen te stoppen.

## Instellingen

- 1. Selecteer vanaf het Home-scherm **Camera.**
- 2. Druk op  $\equiv$  om de schermtoetsen van de camera weer te geven en selecteer:
- 3. Selecteer Wissel naar Normaal om de schermtoetsen en Camera-instellingen weer te geven.
	- Flitser-modus 5 om een optie te selecteren.
	- Opnamestand van camera  $\bigoplus$  om de camera aan de voor- of achterzijde te selecteren.
	- **Beeldmodus**  $\triangle$  om meer opties weer te geven.
- 4. Door opnieuw op  $\equiv$  te drukken en Easy-modus te selecteren, kunt u de schermtoetsen en Camera-instellingen verbergen.

## Foto's

Alle foto's die met de camera zijn gemaakt, ontvangen foto's en opgenomen video's worden opgeslagen in de Mijn galerij.

NB Alle foto's moeten worden opgeslagen in de map Pictures en alle videobestanden moeten worden opgeslagen in de map Movies op de geheugenkaart. Waar nodig kunt u de map met een computer aanmaken. Zie [De telefoon op een computer aansluiten, p.48](#page-52-0). Als de standaardlocatie voor opslaan is ingesteld op de geheugenkaart, worden alle foto's en video's die met de telefoon worden genomen in de map DCIM op de geheugenkaart gezet.

- 1. Selecteer Menu  $\rightarrow$  Galerij vanaf het Home-scherm.
- 2. Selecteer de foto/video die u wilt bekijken/afspelen.

Tip: U kunt de Mijn galerij ook bekijken vanuit de cameramodus door de miniatuur in de linkeronderhoek te selecteren.

### Foto of video delen

- 1. Selecteer Menu  $\rightarrow$  Galerij vanaf het Home-scherm.
- 2. Selecteer de foto/video die u wilt bekijken/afspelen.

3. Druk op **C** Delen en selecteer:

Tip: Ziet u de schermtoetsen niet? Tik dan één keer op het scherm om ze weer te geven.

- Berichten om een item als mms-bericht te verzenden. Zie [Be](#page-39-0)[richten opstellen en verzenden, p.35.](#page-39-0)
- E-mail om een item per e-mail te verzenden. Zie [Een e-mailbe](#page-42-0)[richt maken en verzenden, p.38](#page-42-0).
- Bluetooth om het item met behulp van Bluetooth-technologie te verzenden. Geef indien nodig toestemming om Bluetooth in te schakelen. Zie <u>Bluetooth<sup>®</sup>, p.47</u>.

of een andere optie in de lijst.

4. Selecteer daarna  $\blacktriangledown$ .

### Instellen als

- 1. Selecteer Menu  $\rightarrow$  Galerii vanaf het Home-scherm.
- 2. Selecteer de foto.
- 3. Druk op  $\equiv$  en selecteer Instellen als:
	- Contacten om een opgeslagen contactpersoon in de lijst te selecteren of als nieuwe contactpersoon toe te voegen. Zie [Een](#page-37-0) [nieuwe contactpersoon toevoegen, p.33](#page-37-0).
	- Achtergrond om het item als achtergrond voor uw Homescherm te gebruiken.
	- Scherm vergrendelen om het item als achtergrond voor uw vergrendelingsscherm te gebruiken.

### Foto of video verwijderen

- 1. Selecteer Menu  $\rightarrow$  Galerii vanaf het Home-scherm.
- 2. Druk op  $\equiv$  en selecteer Verwijderen.
- 3. Selecteer  $\overline{\mathbf{u}}$  voor de items die u wilt verwijderen, of Alles selecteren.
- 4. Selecteer  $\blacktriangledown$  en bevestig.

# Hulpknop

#### $\bigwedge$ VOORZICHTIG

Wanneer er een hulpoproep wordt geactiveerd, wordt de telefoon automatisch in de handsfree-/luidsprekermodus gezet. Houd het toestel niet dicht bij uw oor wanneer de handsfreemodus actief is, omdat het geluid erg hard kan staan.

Om elke dag zo veilig mogelijk te maken, is de telefoon voorzien van een hulpknop  $(\bullet)$ . De hulpknop maakt het eenvoudig om contact op te nemen met de hulpnummers die u eerder hebt ingesteld in de lijst met hulpnummers. U kunt de hulpknop pas gebruiken nadat de hulpfunctie is ingeschakeld, telefoonnummers aan de nummerlijst zijn toegevoegd en het sms-bericht is aangepast met de informatie die u wilt verzenden.

- Houd de hulpknop  $(\bullet)$  3 seconden ingedrukt of druk er 2 keer binnen 1 seconde op. De hulpoproep begint na een vertraging van 5 seconden. Dit geeft u de tijd om een vals alarm te voorkomen door op Annuleren te drukken.
- Er wordt een hulp-sms naar alle ontvangers verstuurd.
- Er wordt een positiebericht (sms-bericht) naar alle ontvangers verstuurd.
- De eerste ontvanger in de lijst wordt gebeld. Als de oproep niet binnen 25 seconden wordt beantwoord, wordt het volgende nummer gebeld. Het kiezen wordt 3 keer herhaald of totdat de oproep wordt beantwoord of er op Annuleren wordt gedrukt.

### Configuratie assistentieknop

Selecteer hoe de hulpfunctie wordt ingeschakeld wanneer de hulpfunctieknop wordt ingedrukt.

- 1. Selecteer Menu  $\rightarrow$  Instellingen vanaf het Home-scherm.
- 2. Selecteer ((\*)) Assistentieknop.
- 3. Selecteer Configuratie assistentieknop:
	- Uit om de hulpknop uit te schakelen.
	- Aan normaal om te activeren door de knop ongeveer 3 seconden ingedrukt te houden of er 2 keer binnen 1 seconde op te drukken.
- Aan (3) om te activeren door 3 keer binnen 1 seconde op de knop te drukken.
- 4. Selecteer vervolgens  $\blacktriangledown$ .

#### Lijst assistentienummers

Selecteer de nummers die moeten worden gebeld wanneer de hulpknop wordt ingedrukt.

#### **BELANGRIJK**

Informeer ontvangers altijd dat ze zijn opgenomen in uw lijst met hulpcontactpersonen.

- 1. Selecteer Menu  $\rightarrow$  Instellingen vanaf het Home-scherm.
- 2. Selecteer<sup>((\*))</sup> Assistentieknop.
- 3. Selecteer Lijst assistentienummers.
- 4. Selecteer Contact toevoegen.
- 5. Schuif om een contactpersoon te selecteren, typ een nummer of naam in het zoekveld om uw contactpersonen te zoeken of tik op om een nieuwe ontvanger in te voeren.
- 6. Selecteer vervolgens  $\blacktriangledown$ .

Druk op het minteken achter het nummer om een contactpersoon te verwijderen.

NB Sommige beveiligingsbedrijven accepteren automatische oproepen van hun klanten. Neem altijd eerst contact op met het beveiligingsbedrijf voordat u hun telefoonnummer gebruikt.

### Aangepaste tekst

Er kan een sms-bericht naar de contactpersonen in de lijst worden verzonden wanneer de hulpknop wordt ingedrukt.

- 1. Selecteer Menu  $\rightarrow$  Instellingen vanaf het Home-scherm.
- 2. Selecteer Assistentieknop.
- 3. Selecteer Aangepaste tekst.
- 4. Tik zo nodig op het tekstveld om het bericht te wijzigen.
- 5. Selecteer vervolgens  $\blacktriangledown$ .

 $Tip: Zet$  uit om uit te schakelen.

### Type signaal

Selecteer het signaaltype voor de hulpoproepprocedure.

NB Hiermee stelt u het signaal van uw 820-toestel in, dus NIET het signaal van de ontvanger.

- 1. Selecteer Menu  $\rightarrow$  Instellingen vanaf het Home-scherm.
- 2. Selecteer Assistentieknop.
- 3. Selecteer Type signaal:
	- Hoog
	- Laag
	- **Stil**

### **Thuislocatie**

- 1. Selecteer Menu  $\rightarrow$  Instellingen vanaf het Home-scherm.
- 2. Selecteer Assistentieknop.
- 3. Selecteer Thuislocatie.
- 4. Tik op Zoeken.

Selecteer vervolgens  $\blacktriangledown$ .

## Verbindingsmogelijkheden

### Netwerkdiensten en kosten

Uw toestel is goedgekeurd voor gebruik op WCDMA 900/2100 MHz, GSM 850/900/1800/1900 MHz-netwerken. Om het toestel te kunnen gebruiken, hebt u een abonnement bij een serviceprovider nodig.

Het gebruik van netwerkdiensten kan kosten voor dataverkeer met zich meebrengen. Voor sommige productfuncties is ondersteuning van het netwerk vereist en u moet zich mogelijk abonneren op deze functies.

Sommige handelingen en functies zijn afhankelijk van de simkaart en/of het netwerk of van de compatibiliteit van toestellen en de ondersteunde indelingen voor inhoud. Voor sommige diensten worden extra kosten aangerekend.

## <span id="page-50-0"></span>Datanetwerken

U kunt ervoor kiezen om een datanetwerk (ook mobiele data genoemd) op uw toestel te gebruiken als u een internetverbinding nodig hebt. Neem contact op met uw serviceprovider voor informatie over de abonnementskosten voordat u dataverkeer inschakelt. Zorg ervoor dat de accountprovider dezelfde is als uw netwerkprovider om de datanetwerkmogelijkheden te gebruiken.

Tip: zie [Draadloze netwerken \(WiFi\), p.20](#page-24-0) voor verbinding met een WiFinetwerk.

#### Data inschakelen

- 1. Selecteer Menu  $\rightarrow$  Instellingen vanaf het Home-scherm.
- 2. Selecteer Mobiele data.
- $3.$  Druk  $\bullet$  in om in te schakelen.
- 4. Selecteer vervolgens  $\blacktriangledown$ .

### Accountprovider

Voor toegang tot het internet en het versturen en ontvangen van mms-berichten hebt u de juiste instellingen van uw accountprovider nodig. Bij sommige serviceproviders moet de accountprovider handmatig worden geselecteerd.

- 1. Selecteer Menu  $\rightarrow$  Instellingen vanaf het Home-scherm.
- 2. Selecteer Mobiele data  $\rightarrow$  Meer....
- 3. Tik op Namen toegangspunten.
- 4. Selecteer uw accountprovider.
- 5. Druk op  $\bigwedge$  om terug te keren.

NB Als uw accountprovider niet in de lijst staat, druk dan op  $\equiv$  . selecteer Nieuwe APN en voer de benodigde informatie in. Druk daarna op  $\equiv$  en selecteer Opslaan. Neem voor de juiste instellingen contact op met uw accountprovider.

### Datagebruik

- 1. Selecteer Menu  $\rightarrow$  Instellingen vanaf het Home-scherm.
- 2. Selecteer Mobiele data  $\rightarrow$  Gegevensgebruik.

Tip: u kunt het datagebruik elke maand resetten om uw datakosten te bewaken.

### <span id="page-51-1"></span>Dataroaming

Het gebruik van dataservices in het buitenland (roaming) kan veel geld kosten. Neem contact op met uw serviceprovider over de kosten voor dataroaming voordat u data in het buitenland gebruikt.

- 1. Selecteer Menu  $\rightarrow$  Instellingen vanaf het Home-scherm.
- 2. Selecteer Mobiele data  $\rightarrow$  Meer....
- 3. Tik op Gegevensroaming (vink aan/uit) om in/uit te schakelen.
- 4. Druk op  $\bigwedge$  om terug te keren.

## <span id="page-51-0"></span>**Bluetooth**<sup>®</sup>

U kunt uw telefoon draadloos met andere Bluetooth® -apparaten verbinden, zoals headsets of andere telefoons.

- 1. Selecteer Menu  $\rightarrow$  Instellingen  $\rightarrow$  Bluetooth vanaf het Homescherm.
- 2. Zet **a** aan om in te schakelen en meer opties weer te geven.

NB Druk op  $\equiv$  om de beschikbare opties weer te geven.

Tip: Inschakelen is ook mogelijk door  $\frac{1}{1}$ te selecteren en vervolgens Bluetooth te selecteren in het menu dat wordt geopend. Tik op Bluetooth om meer opties weer te geven.

## Netwerkinstellingen

Uw telefoon selecteert automatisch het eigen netwerk (van uw serviceprovider) als het binnen bereik is. Als het niet binnen bereik is, kunt u een ander netwerk gebruiken op voorwaarde dat uw telefoonaanbieder een overeenkomst heeft waarmee u dat kunt doen. Dit wordt roaming genoemd. Neem contact op met uw serviceprovider voor meer informatie.

NB Het gebruik van dataservices in het buitenland (roaming) kan veel geld kosten. Neem contact op met uw serviceprovider over de kosten voor dataroaming voordat u data in het buitenland gebruikt. Zie [Dataroaming, p.47.](#page-51-1)

1. Selecteer Menu  $\rightarrow$  Instellingen vanaf het Home-scherm.

- 2. Selecteer Mobiele data.
- 3. Selecteer Meer... Mobiele providers:
	- Handmatig selecteren om een lijst met beschikbare netwerkaanbieders weer te geven (na een kleine vertraging).
	- Automatisch kiezen.
- 4. Druk op  $\bigwedge$  om terug te keren.

## <span id="page-52-1"></span>Vliegtuigmodus

Schakel de Vliegtuigmodus in om de netwerk- en radiozenders uit te schakelen en storing aan gevoelige apparatuur te voorkomen. U kunt dan nog steeds spelletjes spelen, naar muziek luisteren, video's en ander materiaal bekijken voor zover dit op uw geheugenkaart of in het intern geheugen is opgeslagen.

- 1. Selecteer Menu  $\rightarrow$  Instellingen vanaf het Home-scherm.
- 2. Selecteer Vliegtuigmodus en zet aan om in te schakelen.
- 3. Selecteer vervolgens $\blacktriangledown$ .

Tip: U kunt ook de (<sup>I</sup>) aan/uit-knop ingedrukt houden en vervolgens Vliegmodus selecteren in het menu dat wordt geopend. U kunt ook de vliegtuigmodus inschakelen via het meldingspaneel.

Schakel Vliegtuigmodus in als u in een gebied zonder netwerkontvangst bent om de batterij te sparen, omdat de telefoon blijft zoeken naar beschikbare netwerken en dat kost energie. U kunt alarmmeldingen ontvangen als u deze functie hebt ingeschakeld.

## <span id="page-52-0"></span>De telefoon op een computer aansluiten

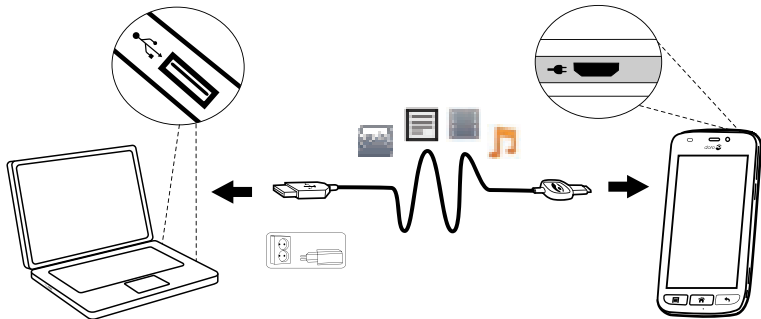

Sluit de telefoon aan op een computer en begin met het overbrengen van foto's, muziek en andere bestandstypen. U hoeft enkel maar een USB-

kabel tussen de telefoon en de computer aan te sluiten. In de bestandsverkenner van uw computer kunt u bestanden heen en weer slepen tussen uw telefoon en de computer.

NB Bepaalde auteursrechtelijk beschermde gegevens zult u mogelijk niet kunnen overbrengen.

Tip: Als de standaardlocatie voor opslaan is ingesteld op de geheugenkaart, worden alle foto's en video's die met de telefoon worden genomen in de map DCIM op de geheugenkaart gezet.

#### Gegevens heen en weer slepen tussen telefoon en computer

1. Sluit de telefoon met behulp van een USB-kabel aan op een computer.

NB Gebruikers van Mac: zie [https://www.android.com/filetransfer/.](https://www.android.com/filetransfer/)

- 2. Tik op het scherm USB-verbinding op USB-opslag inschakelen om toegang tot de opslag in te schakelen.
- 3. Wacht tot de telefoon/geheugenkaart als externe schijf in de bestandsverkenner van de computer verschijnt.
- 4. Sleep geselecteerde bestanden heen en weer tussen de telefoon en de computer.
- 5. Selecteer USB-opslag uitschakelen om toegang tot de opslag uit te schakelen. Gebruik zo nodig de functie Hardware veilig verwijderen op uw computer.
- 6. Verwijder vervolgens de USB-kabel.

NB Zolang de telefoon/geheugenkaart als schijf op de computer beschikbaar is, heeft de telefoon geen toegang tot de geheugenkaart. Sommige functies en toepassingen op de telefoon, zoals de camera, zijn mogelijk niet toegankelijk. Met een USB-kabel kunt u bestanden overbrengen op de meeste apparaten en besturingssystemen die ondersteuning bieden voor een USB-interface voor massaopslag.

## Internet (webbrowser)

#### BELANGRIJK

U hebt een internetverbinding nodig om deze dienst te gebruiken. We raden u aan om WiFi-verbindingen te gebruiken om de kosten van dataverkeer te beperken. Neem contact op met uw serviceprovider voor informatie over de abonnementskosten voordat u dataverkeer inschakelt.

- 1. Selecteer Menu  $\rightarrow$  Internet vanaf het Home-scherm.
- 2. Selecteer Zoekopdracht/adres. Voer een internetadres of zoekterm in en selecteer Zoeken.

### De webbrowser gebruiken

Wanneer u de webbrowser opent, wordt standaard een zoekpagina weergegeven.

Tik op

- **Fom naar Mijn favorieten** te gaan. Gebruik Zoeken om naar uw favorieten te gaan.
- om naar Miin pag. te gaan en uw recente zoekopdrachten weer te geven.

Wanneer de zoekresultaten worden weergegeven, kunt u tikken op:

- $\hat{\mathbf{a}}$  in de linkerbovenhoek om een nieuwe zoekopdracht in te voeren.
- **10** om de zoekresultaten aan uw favorieten toe te voegen.

Tin: Druk op  $\equiv$  om de beschikbare opties weer te geven.

#### Vernieuwen

Selecteer **P** rechtsboven in de zoekbalk om de huidige internetpagina te vernieuwen.

### Delen

- 1. Druk op  $\equiv$  terwijl u in de webbrowser een webpagina bekijkt.
- 2. Selecteer Delen:
	- Berichten om een item als mms-bericht te verzenden. Zie [Be](#page-39-0)[richten opstellen en verzenden, p.35.](#page-39-0)
- E-mail om een item per e-mail te verzenden. Zie [Een e-mailbe](#page-42-0)[richt maken en verzenden, p.38](#page-42-0).
- Of een andere optie in de liist.

### Extra toepassingen

Een toepassing is een programma of een spel dat u op uw Doro Liberto® 820 Mini kunt gebruiken. Afhankelijk van het land en de serviceprovider kunnen de vooraf geïnstalleerde toepassingen verschillen. Voor bepaalde toepassingen is een internetverbinding nodig. Neem contact op met uw serviceprovider voor informatie over de abonnementskosten voordat u dataverkeer inschakelt. Bepaalde toepassingen zijn betalend. De prijs wordt in de beschrijving van de toepassing aangegeven. Als die gratis is, wordt het ook aangegeven. Het gebruik van gedownloade en geïnstalleerde toepassingen kost geen geld, tenzij hiervoor een internetverbinding nodig is.

Gebruik <u>Doro Selection</u> of <u>Google™ Play</u> om alle toepassingen die u nodig hebt te downloaden en te installeren.

Tip: U kunt de snelkoppeling Nieuwe apps toevoegen gebruiken.

## Google-apps

#### BELANGRIJK

U hebt een internetverbinding nodig om deze dienst te gebruiken. We raden u aan om WiFi-verbindingen te gebruiken om de kosten van dataverkeer te beperken. Neem contact op met uw serviceprovider voor informatie over de abonnementskosten voordat u dataverkeer inschakelt.

Alle vooraf geïnstalleerde Google™ toepassingen zijn te vinden in **Google** Apps. De vooraf geïnstalleerde toepassingen zijn afhankelijk van het land waar u de telefoon gebruikt.

• Selecteer Google Apps vanaf het Home-scherm om de Google™-toepassingen te openen.

of

• Selecteer Menu <sup>D</sup>Google vanaf het Home-scherm om de Google<sup>™</sup> toepassingen te openen.

## Muziek

Gebruik de muziekspeler om naar muziek of andere audiobestanden te luisteren.

#### Muziek afspelen

- 1. Selecteer Menu  $\rightarrow$  Muziek vanaf het Home-scherm.
- 2. Selecteer om te sorteren op Titel, Artiest (standaard), Album, Genre of Favorieten met behulp van de vervolgkeuzelijst.
- 3. Selecteer een nummer van de lijst. Het volgende nummer wordt automatisch afgespeeld.
	- Selecteer II om het nummer te pauzeren.
	- Druk op  $\widehat{\mathbf{m}}$  om naar het Home-scherm terug te keren. De muziek wordt niet onderbroken.
- 4. Druk op  $\equiv$ 
	- Als favoriet markeer om een nummer als favoriet op te slaan.
	- Lus om de nummers herhaald af te spelen.
	- Instellen als en selecteer:
		- Beltoon om het nummer als beltoon in te stellen.
		- Alarm tone om het nummer als alarmtoon in te stellen.
	- Verwijderen.
		- Selecteer  $\overline{\mathbf{u}}$  voor de items die u wilt verwijderen, of Alles selecteren.
		- Selecteer  $\blacktriangledown$  en vervolgens Verwijderen om te bevestigen.

NB Alle audiobestanden moeten worden opgeslagen in de map Music op de geheugenkaart of in het interne geheugen. Waar nodig kunt u de map met een computer aanmaken. Zie [De telefoon op een computer](#page-52-0) [aansluiten, p.48.](#page-52-0)

### FM-radio

De FM-radio heeft een frequentiebereik van 87,5 tot 108,0 MHz.

Tip: Druk voor de beste geluidskwaliteit kort op de (<sup>1</sup>) aan/uit-knop om de telefoon in de slaapstand te zetten.

#### De radio inschakelen

1. Sluit de headset aan op de headsetaansluiting.

- 2. Selecteer Menu  $\rightarrow$  FM-radio vanaf het Home-scherm. De radio is ingeschakeld. De huidige radiofrequentie wordt weergegeven.
- 3. Selecteer  $\bigcirc$  of  $\bigcirc$  om zenders te scannen en druk op  $\bigcirc$  om af te spelen.

Schuif op de schaal om de frequentie handmatig in te stellen. Gebruik de zijknoppen **+**/**–** om het volume aan te passen.

Tip: Selecteer om een geselecteerde zender als favoriet op te slaan.

Druk op  $\hat{\bullet}$  om naar het Home-scherm terug te keren. De radio blijft spelen.

4. Koppel de headset los om de radio uit te schakelen.

### **Opties**

- 1. Druk in Radio op  $\equiv$ .
	- Luidspreker: Aan om de radio via de luidspreker te horen. Gebruik de zijknoppen **+**/**–** om het geluidsvolume aan te passen.
	- Afsluiten om de radio uit te schakelen.

## Alarm

De alarmfunctie werkt alleen als de telefoon is ingeschakeld.

- 1. Selecteer Menu  $\rightarrow$  Alarm vanaf het Home-scherm.
- 2. Selecteer Alarm toevoegen.
- 3. Voer de alarmtijd in (UU:MM) en selecteer  $\blacktriangledown$ .
- 4. Selecteer zo nodig een geluid voor het alarm en bevestig met  $\blacktriangledown$ .
- 5. Selecteer desgewenst Herhalen en vink de betreffende dagen aan. Selecteer daarna  $\blacktriangledown$ .
- 6. Selecteer vervolgens  $\blacktriangledown$  Opslaan.

Tip: U kunt de batterij sparen en voorkomen dat er oproepen of berichten binnenkomen door de Vliegtuigmodus in te schakelen, zodat de alarmfunctie nog werkt (zie [Vliegtuigmodus, p.48\)](#page-52-1).

### Een alarmtijd in- en uitschakelen

1. Zet  $\Box$  aan/uit om in/uit te schakelen.

### Een alarm bewerken of verwijderen

- 1. Selecteer het alarm:
	- Voer de nieuwe gegevens in en selecteer  $\blacktriangledown$  Opslaan.
	- Druk op  $\equiv$  en selecteer Verwijderen  $\blacktriangledown$ .

# Agenda

### Een gebeurtenis toevoegen

- 1. Selecteer Menu  $\rightarrow$  21 Agenda vanaf het Home-scherm.
- 2. Selecteer Een gebeurtenis toevoegen.
- 3. Voer de vereiste gegevens in en stel het alarm in.
- 4. Selecteer daarna  $\blacktriangledown$  Opslaan.

Tip: Om de gebeurtenis te bewerken, selecteert u de gebeurtenis  $\rightarrow$ Gebeurtenis bewerken.

### Weergavemodus

Selecteer in de agendamodus Maandoverzicht, Dagweergave of Evenementen om de weergavemodus te selecteren.

### Navigeren

Selecteer in de agendamodus  $\blacktriangleleft$  of  $\blacktriangleright$  om de maand of de dag te wijzigen.

## **Notities**

### Een notitie toevoegen

- 1. Selecteer Menu  $\rightarrow$  Notities vanaf het Home-scherm.
- 2. Selecteer Notitie toevoegen en voer de tekst in.
- 3. Selecteer daarna  $\blacktriangledown$  Opslaan.

Tip: U kunt de notitie bewerken door ze te selecteren en te wijzigen.

### Een notitie delen

- 1. Selecteer Menu  $\rightarrow$  Notities vanaf het Home-scherm.
- 2. Selecteer en open de notitie.
- 3. Druk op  $\equiv$  en selecteer Verzenden.
- 4. Stel uw bericht op en voeg een ontvanger toe. Zie [Een e-mailbericht](#page-42-0) [maken en verzenden, p.38](#page-42-0).
- 5. Selecteer daarna  $\widehat{\mathbb{C}}$  Verzenden.

### Een notitie verwijderen

- 1. Selecteer Menu  $\rightarrow$  Notities vanaf het Home-scherm.
- 2. Druk op  $\equiv$  en selecteer Verwijderen.
- 3. Selecteer  $\overline{\mathbf{u}}$  voor de items die u wilt verwijderen, of Alles selecteren.
- 4. Selecteer  $\blacktriangledown$  en bevestig.

## Zaklamp

Selecteer Menu  $\rightarrow$  Zoeklicht vanaf het Home-scherm.

 $Zet \bigcirc$  uit om uit te schakelen.

## Timer

- 1. Selecteer Menu  $\rightarrow$  Timer vanaf het Home-scherm.
- 2. Gebruik  $\triangle$  en  $\nabla$  om minuten en seconden in te stellen. Bevestig  $m$ et  $\blacktriangledown$
- 3. Selecteer vervolgens Start.

Tip: U kunt de telefoon gewoon gebruiken terwijl de timer loopt, zolang de telefoon is ingeschakeld.

## Rekenmachine

- 1. Selecteer Menu  $\rightarrow \blacksquare$  Rekenmachine vanaf het Home-scherm.
- 2. Voer het eerste getal in, selecteer een bewerking  $(+, -, x, \div)$  en voer het volgende getal in. Herhaal dit eventueel.
- 3. Selecteer = om het resultaat te berekenen.

# Dictafoon

Gebruik de dictafoon om notities en berichten op te nemen.

### Opnemen

1. Selecteer Menu  $\rightarrow$  Geluidsrecorder vanaf het Home-scherm.

- 2. Selecteer de knop  $\bigcirc$  om de opname te beginnen
- 3. Selecteer de knop  $\bigcirc$  om de opname te stoppen.
- 4. Om de opname op te slaan, selecteert u $\bigcirc$  wanneer de opnametiid knippert.

#### De opname afluisteren

- 1. Selecteer Menu Geluidsrecorder vanaf het Home-scherm.
- 2. Selecteer Lijst met opnames.
- 3. Selecteer een opname die u wilt beluisteren.

Tip: U kunt ook direct na het opnemen  $\bigodot$  selecteren.

#### Een opname delen

- 1. Selecteer Menu  $\rightarrow$  Geluidsrecorder vanaf het Home-scherm.
- 2. Selecteer Lijst met opnames. Druk op  $\equiv$  en selecteer Verzenden.
- 3. Vink de geselecteerde opnames of Alles selecteren aan. Bevestig  $m_{\text{P}}$ 
	- Berichten om een item in een mms-bericht te verzenden. Zie [Berichten opstellen en verzenden, p.35.](#page-39-0)
	- E-mail om een item per e-mail te verzenden. Zie [Een e-mailbe](#page-42-0)[richt maken en verzenden, p.38](#page-42-0).

of een andere optie in de lijst.

#### Een opname verwijderen

- 1. Selecteer Menu  $\rightarrow$  Geluidsrecorder vanaf het Home-scherm.
- 2. Selecteer Lijst met opnames.
- 3. Druk op  $\equiv$  en selecteer Verwijderen.
- 4. Selecteer  $\overline{\mathbf{u}}$  voor de items die u wilt verwijderen, of Alles selecteren.
- 5. Selecteer  $\blacktriangledown$  en bevestig.

## **Codekluis**

- 1. Selecteer Menu  $\rightarrow$   $\Box$  Codekluis vanaf het Home-scherm.
- 2. Voer om te beginnen een 3-cijferige code in. Selecteer daarna  $\blacktriangledown$ .
- 3. Voer dezelfde 3 cijfers in en druk de hendel naar beneden.

#### 4. Selecteer Toevoegen.

- 5. Voer uw notitie in en selecteer daarna  $\blacktriangledown$  Opslaan.
	- Om een notitie te bewerken, selecteert u de notitie en tikt u vervolgens op het witte invoerveld om het toetsenbord weer te geven. Bewerk de notitie en selecteer vervolgens **V** Opslaan.

#### Een Safe Note verwijderen

- 1. Druk op  $\equiv$  en selecteer Verwijderen.
- 2. Selecteer  $\overline{\mathbf{u}}$  voor de items die u wilt verwijderen, of Alles selecteren.
- 3. Selecteer  $\blacktriangledown$  en bevestig.

NB Alle Safe Notes worden verwijderd als drie (3) keer een verkeerde 3 cijferige code wordt ingevoerd.

NB Noteer alle Safe Notes die u in de Codekluis bewaart, op een papiertje voordat u de telefoon opnieuw instelt of de opslagkaart wist.

## Telefoon terugzetten naar fabrieksinstellingen

#### **BELANGRIJK**

De telefoon terugzetten naar fabrieksinstellingen (resetten) betekent dat de meeste gegevens verloren zullen gaan, zoals gedownloade en geïnstalleerde toepassingen, accounts, systeem- en toepassingsgegevens en instellingen. Zorg dat u een back-up maakt van gegevens en bestanden die u wilt bewaren voordat u de telefoon terugzet naar fabrieksinstellingen. Lees alle tekst hieronder zorgvuldig door voordat u start.

Terugzetten naar fabrieksinstellingen kan nodig zijn om een hardnekkig probleem te verhelpen dat niet op een andere manier kan worden opgelost, of wanneer u de telefoon aan iemand anders wilt doorgeven.

Houd er rekening mee dat alles wat aan de telefoon is toegevoegd sinds u hem bent gaan gebruiken, zal worden gewist.

#### Uitzonderingen

• Alles wat is opgeslagen op een SD-kaart, als deze is geïnstalleerd (zie [De geheugenkaart in de telefoon plaatsen, p.2](#page-6-0) en [De opslaglo](#page-24-1)[catie wijzigen, p.20](#page-24-1)).

- Toepassingen en gegevens van Google™— als het vakje naast Backup maken van mijn gegevens is aangevinkt (zie  $\frac{-1}{-1}$  Geavanceerd in [Telefooninstellingen, p.15.](#page-19-0)
- Gegevens die u hebt opgeslagen in de cloud (of op een computer; zie [De telefoon op een computer aansluiten, p.48](#page-52-0)).

#### Telefoon terugzetten naar fabrieksinstellingen

- 1. Selecteer Menu  $\rightarrow$  Instellingen  $\rightarrow$  T<sub>F</sub> Geavanceerd vanaf het Home-scherm.
- 2. Schuif naar Back-up maken en opnieuw instellen en selecteer deze functie.
- 3. Selecteer Fabrieksinstellingen terug. Lees de informatie op het scherm zorgvuldig door. Dit is belangrijk!
- 4. Selecteer Telefoon opnieuw instellen.
- 5. Selecteer tot slot Alles wissen.

NB Er worden geen verdere vragen gesteld; dit is de laatste stap!

6. Nadat uw telefoon is teruggezet naar fabrieksinstellingen, zijn alle instellingen zoals ze waren toen de telefoon nieuw uit de doos kwam.

## Statuspictogrammen

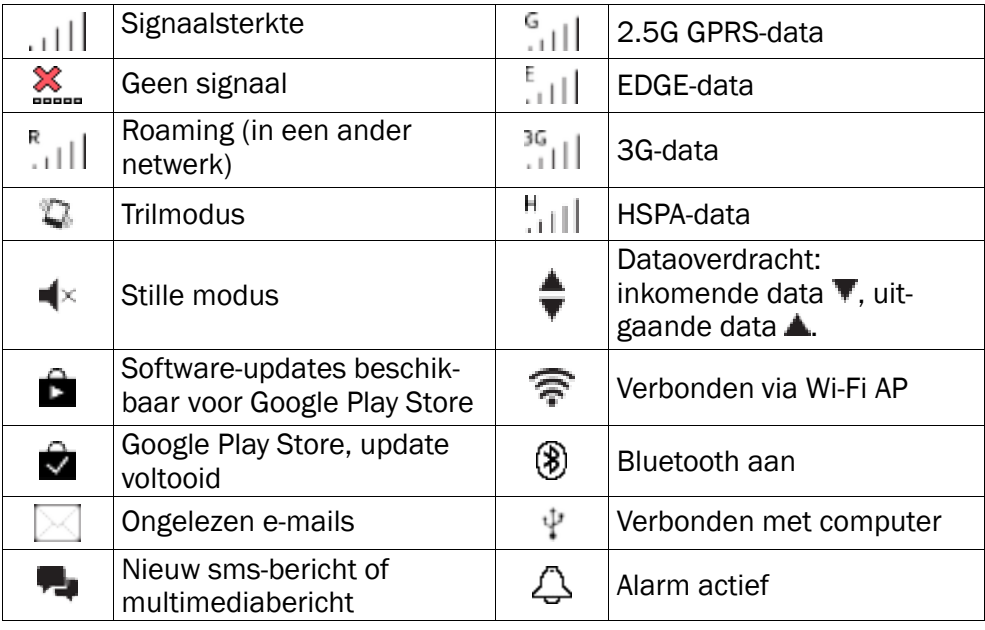

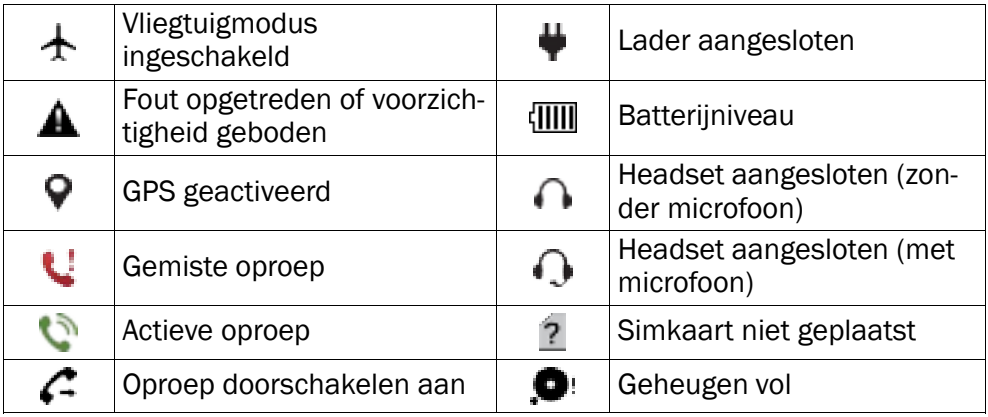

### Voorbeelden van schermtoetsen

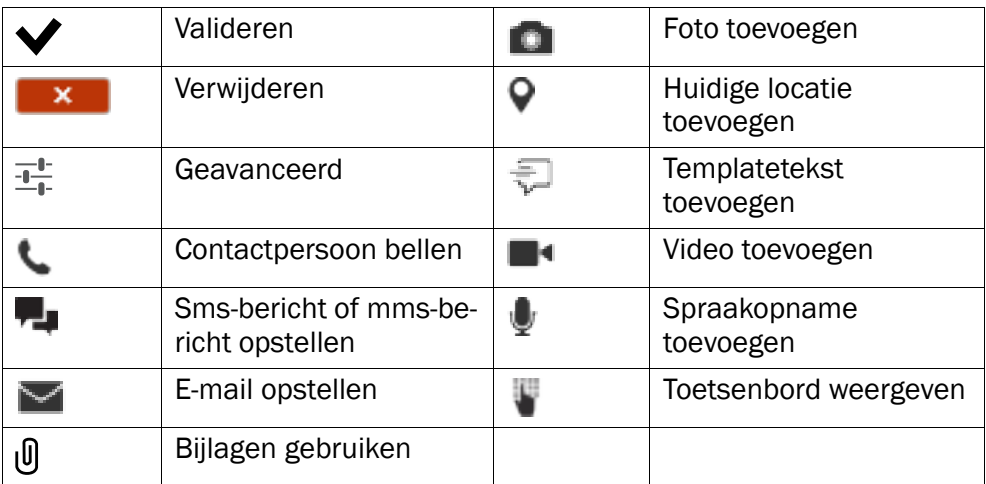

## Veiligheidsinstructies

### VOORZICHTIG

Het toestel en de accessoires kunnen kleine onderdelen bevatten. Houd alle apparatuur buiten het bereik van kleine kinderen.

De netadapter fungeert als afschakelapparaat tussen het product en het elektriciteitsnet. Het stopcontact moet zich dicht bij de apparatuur bevinden en gemakkelijk toegankelijk zijn.

## Netwerkdiensten en kosten

Uw toestel is goedgekeurd voor gebruik op WCDMA 900/2100 MHz, GSM 850/900/ 1800/1900 MHz netwerken. Om het toestel te kunnen gebruiken, hebt u een abonnement bij een serviceprovider nodig.

Het gebruik van netwerkdiensten kan kosten voor dataverkeer met zich meebrengen. Voor sommige productfuncties is ondersteuning van het netwerk vereist en u moet zich mogelijk abonneren op deze functies.

## Gebruiksomgeving

Volg altijd en overal de geldende regels en wettelijke voorschriften op en schakel het toestel altijd uit als het gebruik ervan niet is toegestaan of als het storingen of gevaarlijke situaties kan veroorzaken. Gebruik het toestel alleen in de gewone gebruiksstand.

Dit product voldoet aan de richtlijnen voor straling wanneer u het gebruikt in de normale stand bij uw oor of op een afstand van minimaal 1,5 cm vanaf uw lichaam. Als het toestel in een hoesje, aan een riemclip of in een andere houder op het lichaam wordt gedragen, dan mogen deze geen metaal bevatten en moet het toestel zich op de hierboven voorgeschreven afstand van het lichaam bevinden. Zorg dat u zich aan de hierboven vermelde afstandsvoorschriften houdt tot de verbinding is verbroken.

Het toestel bevat magnetische onderdelen. Het toestel kan metalen voorwerpen aantrekken. Bewaar geen creditcards of andere magnetische media in de buurt van het toestel. Er bestaat een kans dat de informatie erop wordt gewist.

## Medische apparatuur

Apparaten die radiosignalen uitzenden, zoals mobiele telefoons, kunnen storing veroorzaken in onvoldoende afgeschermde medische apparatuur. Raadpleeg een arts of de fabrikant van de apparatuur om te bepalen of deze voldoende is afgeschermd tegen externe radiosignalen of als u andere vragen hebt. Als in een zorginstelling bordjes hangen waarop staat dat u het toestel tijdens uw bezoek moet uitschakelen, moet u zich daaraan houden. Ziekenhuizen en andere zorginstellingen gebruiken soms apparatuur die gevoelig is voor externe radiosignalen.

### Geïmplanteerde medisch apparaten

Om mogelijke storing te voorkomen, raden fabrikanten van geïmplanteerde medische apparatuur aan om draadloze apparaten altijd op minimaal 15 centimeter afstand te

houden. Personen met dergelijke apparaten moeten met het volgende rekening houden:

- Houd het draadloze apparaat altijd op meer dan 15 centimeter afstand van het medische apparaat.
- Draag het draadloze apparaat niet in een borstzak.
- Houd het draadloze apparaat tegen het oor aan de andere kant van het lichaam dan de kant waar het medische apparaat zit.

Als u vermoedt dat er sprake van storing is, moet u de telefoon onmiddellijk uitschakelen. Als u vragen hebt over het gebruik van het draadloze apparaat wanneer u een geïmplanteerd medisch apparaat hebt, neemt u contact op met uw zorginstelling.

## Gebieden met explosiegevaar

Schakel het toestel altijd uit als u zich in een gebied met explosiegevaar bevindt. Volg alle aanwijzingen en instructies op. Er bestaat explosiegevaar in gebieden waar u gewoonlijk wordt verzocht om de motor van uw auto uit te zetten. In deze gebieden kunnen vonken tot explosies of brand leiden, waardoor er lichamelijk of zelfs dodelijk letsel kan ontstaan.

Schakel het toestel uit bij benzinestations en andere plaatsen met brandstofpompen en autoreparatiefaciliteiten.

Houd u aan de voorschriften over het gebruik van radioapparatuur in de buurt van locaties waar brandstof wordt bewaard en verkocht, chemische fabrieken en locaties waar met explosieven wordt gewerkt.

Gebieden met explosiegevaar worden vaak – maar niet altijd – duidelijk aangegeven. Dit geldt ook voor de laadruimen van schepen, het vervoer of de opslag van chemische stoffen, voertuigen die vloeibaar gas gebruiken (zoals propaan of butaan) en gebieden waar de lucht chemicaliën of kleine deeltjes bevat, zoals graan, stof of metaalpoeder.

## Li-ion polymeerbatterij

Dit product bevat een Li-ion polymeerbatterij. Bij onjuist gebruik van de batterij kunnen brand en brandwonden ontstaan.

#### ⋀ WAARSCHUWING

Ontploffingsgevaar bij onjuiste plaatsing van de batterij. Om het risico van brand en brandwonden zoveel mogelijk te beperken, mag u de batterij niet demonteren, in elkaar drukken, doorboren, kortsluiten, in vuur of water gooien of blootstellen aan temperaturen van meer dan 60°. Gebruikte batterijen afvoeren volgens lokale voorschriften of volgens de bij het product geleverde handleiding.

## Gehoorschade voorkomen

Dit toestel is getest en voldoet aan de vereisten voor Geluidsdrukniveau zoals deze zijn vastgesteld in de relevante normeringen EN 50332-1en/of EN 50332-2.

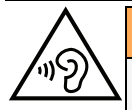

#### **WAARSCHUWING**

Overmatige blootstelling aan harde geluiden kan leiden tot gehoorbeschadiging. Blootstelling aan harde geluiden tijdens het rijden, kan de aandacht afleiden en een ongeval veroorzaken. Luister naar een hoofdtelefoon met een gematigd geluidsvolume. Houd het apparaat niet dicht bij uw oor wanneer de luidspreker in gebruik is.

## Noodoproepen

⚠

#### **BELANGRIJK**

Mobiele telefoons maken gebruik van radiosignalen, het mobiele telefoonnetwerk, het telefoonkabelnetwerk en door de gebruiker geprogrammeerde functies. Dat betekent dat u niet tijdens alle omstandigheden verzekerd bent van een verbinding. Vertrouw daarom nooit alleen op een mobiele telefoon voor zeer belangrijke oproepen, zoals in medische noodgevallen.

## Voertuigen

Radiosignalen kunnen invloed uitoefenen op elektronische systemen in motorvoertuigen (bijvoorbeeld elektronische brandstofinspuiting, ABS-remmen, automatische cruisecontrol, airbagsystemen) die niet op de juiste manier zijn geïnstalleerd of die onvoldoende zijn afgeschermd. Neem contact op met de fabrikant of zijn vertegenwoordiger voor meer informatie over uw voertuig of aanvullende apparatuur.

Bewaar of vervoer geen brandbare vloeistoffen, gassen of explosieven samen met het toestel of de bijbehorende accessoires. Bij voertuigen uitgerust met airbags: denk eraan dat airbags onder grote druk worden gevuld.

Plaats geen voorwerpen, waaronder vaste en draagbare radioapparatuur, in de ruimte boven de airbag of in de ruimte die door een opgeblazen airbag zou worden ingenomen. Er kan ernstig letsel ontstaan als de mobiele telefoonapparatuur op de verkeerde plek is geïnstalleerd en de airbag wordt opgeblazen.

Het is verboden om het toestel tijdens het vliegen te gebruiken. Schakel het toestel uit voordat u aan boord van een vliegtuig stapt. Het gebruik van draadloze communicatieapparatuur in een vliegtuig kan gevaar opleveren voor de veiligheid in de lucht en de telecommunicatie verstoren. Bovendien kan het onwettig zijn.

## Verzorging en onderhoud

Uw toestel is een technisch geavanceerd product dat uiterst zorgvuldig moet worden behandeld. Bij nalatigheid kan de garantie komen te vervallen.

• Bescherm het toestel tegen vocht. Regen/sneeuw, vocht en alle andere vloeistoffen kunnen stoffen bevatten waardoor elektronische circuits gaan roesten. Als het toestel nat wordt, moet u de batterij verwijderen en het toestel volledig laten drogen voordat u de batterij weer terugplaatst.

- Gebruik en bewaar het toestel niet in een stoffige, vuile omgeving. Hierdoor kunnen de bewegende en elektronische onderdelen van het toestel worden beschadigd.
- Bewaar het toestel niet op een warme plek. Door hoge temperaturen kan de levensduur van elektronische apparatuur worden verkort, kunnen batterijen beschadigd raken en kunnen bepaalde kunststoffen vervormen of smelten.
- Bewaar het toestel niet op een koude plek. Wanneer het toestel vervolgens weer op temperatuur komt, kan er inwendig condensvorming optreden, waardoor de elektronische circuits kunnen worden beschadigd.
- Probeer het toestel niet te openen op een andere wijze dan vermeld in deze gebruiksaanwijzing.
- Laat het toestel niet vallen. Voorkom stoten en schud het toestel ook niet. Door een ruwe behandeling kunnen de circuits en precisiemechanismen defect raken.
- Gebruik geen sterke chemicaliën om het toestel te reinigen.

Het advies geldt voor het toestel, de batterij, de netadapter en andere accessoires. Als de telefoon niet naar behoren werkt, moet u voor reparatie contact opnemen met uw leverancier. Vergeet niet om de bon of een kopie van de factuur mee te nemen.

### **Garantie**

Voor dit product geldt een garantietermijn van 24 maanden vanaf de aankoopdatum. Als zich binnen deze termijn onverhoopt een storing mocht voordoen, moet u contact opnemen met uw leverancier. Een aankoopbewijs is vereist als u tijdens de garantietermijn onderhoud/reparatie of ondersteuning nodig hebt. Deze garantie geldt niet voor defecten veroorzaakt door een ongeval of een soortgelijk incident of schade, binnendringen van vloeistoffen, onvoorzichtigheid, abnormaal gebruik, nalaten van onderhoud of andere door de gebruiker veroorzaakte omstandigheden.

Bovendien is deze garantie niet van toepassing op defecten veroorzaakt door onweer of andere spanningsschommelingen. Wij raden u aan de lader tijdens onweer uit voorzorg los te koppelen van het elektriciteitsnet. Batterijen zijn verbruiksartikelen waarop de garantie niet van toepassing is. Deze garantie is ongeldig als er andere batterijen zijn gebruikt dan originele batterijen van DORO.

## **Specificaties**

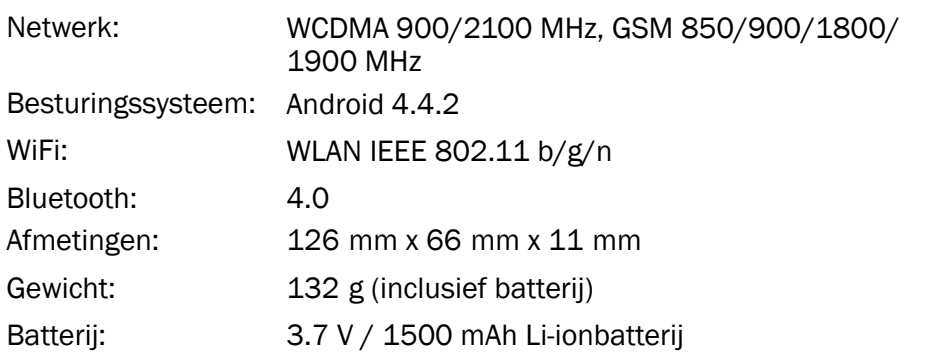

Nederlands

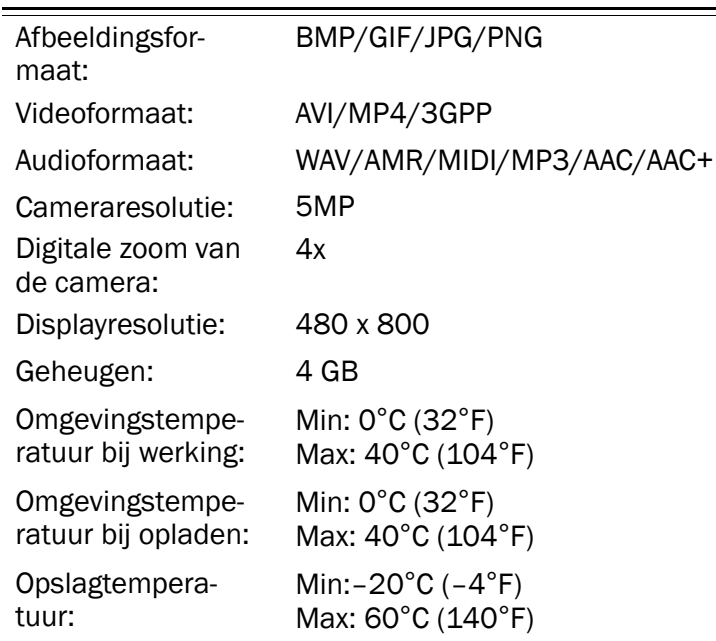

## Copyright en andere meldingen

Copyright © Doro AB. Alle rechten voorbehouden.

Bluetooth® is een geregistreerd handelsmerk van Bluetooth SIG, inc.

vCard is een handelsmerk van het Internet Mail Consortium.

Wi-Fi is een handelsmerk of geregistreerd handelsmerk van de Wi-Fi Alliance.

microSD is een handelsmerk van SD Card Association.

Java, J2ME en alle andere op Java gebaseerde markeringen zijn handelsmerken of geregistreerde handelsmerken van Sun Microsystems, Inc. in de Verenigde Staten en andere landen.

De inhoud van dit document wordt gegeven "as is". Behalve wanneer vereist door de geldende wetgeving mag er geen enkele garantie, nadrukkelijk of impliciet, inclusief, maar niet beperkt tot de impliciete garantie van verkoopbaarheid en geschiktheid voor een specifiek doeleinde worden gegeven ten aanzien van de nauwkeurigheid, betrouwbaarheid of inhoud van dit document. Doro behoudt zich het recht voor dit document aan te passen of terug te trekken, op elk willekeurige moment zonder voorafgaande kennisgeving.

Google, Google Maps™, Gmail, Google Calendar, Google Checkout, Google Talk, YouTube, het YouTube-logo, Picasa en Android zijn handelsmerken of geregistreerde handelsmerken van Google, Inc.

Dit product valt onder licentie van de MPEG-4 visuele en AVC Patent Portfolio License voor persoonlijk en niet-commercieel gebruik door een klant voor (i) het coderen van

video in overeenstemming met de visuele MPEG-4-norm ("MPEG-4 video") of de AVCnorm ("AVC video") en/of (ii) het decoderen van MPEG- 4- of AVC-videobeelden die zijn gecodeerd door een klant die bezig is met een persoonlijke en niet-commerciële activiteit en/of werd verkregen van een videoprovider onder licentie van MPEG LA voor het leveren van MPEG-4- en/of AVC-video. Er wordt geen licentie verleend of geïmpliceerd voor elk ander gebruik. Aanvullende informatie waaronder met betrekking tot promotie-, intern en commercieel gebruik en licentieverstrekking kan worden verkregen bij MPEG LA, L.L.C. Zie http://www.mpegla.com. MPEG Layer-3-audiodecoderingstechnologie onder licentie van Fraunhofer IIS en Thomson.

Andere product- en bedrijfsnamen die hier worden genoemd, kunnen handelsmerken van hun betreffende eigenaren zijn.

Alle rechten die hier niet nadrukkelijk worden toegekend, zijn voorbehouden. Alle andere handelsmerken zijn eigendom van hun betreffende eigenaren.

Doro of een van zijn licentiehouders is tot de maximaal wettelijk toelaatbare mate onder geen enkele omstandigheden aansprakelijk voor verlies van gegevens of inkomsten of speciale, incidentele, gevolg- of indirecte schade die kan zijn veroorzaakt.

Doro biedt geen garantie en aanvaardt geen aansprakelijkheid voor de functionaliteit, inhoud of ondersteuning voor eindgebruikers voor apps van derden die bij dit apparaat worden geleverd. Door het gebruik van een app gaat u ermee akkoord dat de app "as is" wordt geleverd. Doro geeft geen verklaringen over, biedt geen garantie met betrekking tot en neemt geen verantwoordelijkheid voor de functionaliteit, inhoud of ondersteuning voor eindgebruikers van apps van derden die bij uw apparaat worden geleverd.

### Copyright op inhoud

Het kopiëren zonder toestemming van materiaal waarop copyright van toepassing is, is in strijd met de wetgeving op copyright van de Verenigde Staten en andere landen. Dit apparaat is uitsluitend bedoeld voor het kopiëren van materiaal waarop geen copyright berust, materiaal waarop u het copyright in handen hebt of materiaal waarvoor u toestemming voor kopiëren hebt of wettelijke gemachtigd voor kopiëren bent. Als u niet zeker weet welke rechten u hebt bij het kopiëren van materiaal, neem dan contact op met uw juridisch adviseur.

## Gehoorapparaten

Dit toestel zou moeten werken met de meeste gehoorapparaten op de markt. We kunnen echter niet garanderen dat het toestel met alle apparatuur werkt.

## Specifiek absorptietempo (SAR–specific absorption rate)

Dit toestel voldoet aan de toepasselijke internationale veiligheidseisen met betrekking tot blootstelling aan radiogolven. De hoogste SAR-waarde onder de ICNIRP-richtlijnen voor gebruik van het apparaat bij het oor is 0,971 W/kg gemeten over 10 g weefsel.

De maximaal toelaatbare waarde volgens de ICNIRP bedraagt 2,0 W/kg (gemeten over 10 g weefsel).

## Verklaring van overeenstemming

Doro verklaart hierbij dat het product Doro Liberto® 820 Mini voldoet aan de essentiële eisen en andere relevante voorschriften van de richtlijnen 1999/5/EG (R&TTE) en 2011/65/EG (RoHS). Een kopie van de verklaring van overeenstemming vindt u op [www.doro.com/dofc.](www.doro.com/dofc)

### **FCC**

## Melding FCC

Dit toestel voldoet aan deel 15 van de FCC-regels. Gebruik ervan is onderhevig aan de volgende twee voorwaarden: (1) Dit apparaat mag geen schadelijke storing veroorzaken en (2) dit apparaat moet ontvangen storing accepteren, inclusief storing die een ongewenste werking kan veroorzaken.

Deze apparatuur is getest en voldoet aan de limieten voor een digitaal apparaat van Klasse B, volgens deel 15 van de FCC-regels. Deze limieten zijn bedoeld om redelijke bescherming tegen schadelijke storing te bieden bij installatie in een woning. Deze apparatuur genereert en gebruikt radiofrequentie-energie en kan die ook uitstralen, en kan schadelijke storing op radiocommunicatie veroorzaken wanneer de apparatuur niet volgens de instructies geïnstalleerd en gebruikt wordt. Er is echter geen garantie dat de storing zich niet in een specifieke installatie voordoet. Als deze apparatuur schadelijke storing veroorzaakt bij de ontvangst van radio- of televisiesignalen, wat kan worden vastgesteld door de apparatuur in en uit te schakelen, dan wordt de gebruiker gevraagd de storing te verhelpen aan de hand van een of meer van de volgende maatregelen:

- Verplaats de ontvangende antenne of richt ze naar een andere kant.
- Vergroot de afstand tussen de apparatuur en de ontvanger.
- Sluit de apparatuur aan op een stopcontact van een ander circuit dan dat waarop de ontvanger is aangesloten.
- Raadpleeg de verdeler of een ervaren radio-/televisiemonteur.

De FCC kan van u vragen om de apparatuur niet langer te gebruiken als deze storing niet kan worden weggenomen.

Doro heeft geen wijzigingen of aanpassingen aan dit apparaat door de gebruiker goedgekeurd. Eventuele wijzigingen of aanpassingen kunnen de bevoegdheid van de gebruiker om met de apparatuur te werken teniet doen.

## Informatie over RF-blootstelling (SAR)

Dit model voldoet aan de vereisten van de overheid voor blootstelling aan radiogolven. Deze telefoon is zodanig ontworpen en vervaardigd dat hij de emissielimieten voor blootstelling aan radiofrequentie-energie (RF), zoals bepaald door de Federal Communications Commission van de regering van de VS, niet overschrijdt.

De blootstellingsnorm voor draadloze mobiele telefoons wordt uitgedrukt met de meeteenheid SAR (Specific Absorption Rate of Specifiek Absorptietempo). De SAR-limiet zoals ingesteld door de FCC is 1,6 W/kg. \*Tests voor het bepalen van SAR worden uitgevoerd in de normale gebruiksposities, zoals gespecificeerd door de FCC, waarbij de telefoon met zijn maximaal gecertificeerde vermogen uitzendt in alle geteste

frequentiebanden. Hoewel het SAR wordt bepaald bij het hoogste gecertificeerde vermogen, kan het werkelijke SAR-niveau tijdens gebruik van de telefoon lager zijn dan de maximale waarde. Dat komt omdat de telefoon is ontworpen voor gebruik bij meerdere vermogens, zodat alleen het vermogen wordt gebruikt dat nodig is om het netwerk te bereiken. Over het algemeen geldt dat het vermogen lager is naargelang u dichter bij de antenne van een draadloos basisstation staat.

De hoogste SAR-waarde voor het telefoonmodel zoals gerapporteerd aan de FCC is 0.72 W/kg bij het testen voor gebruik bij het oor en is 1.36 W/kg wanneer de telefoon op het lichaam wordt gedragen, zoals beschreven in deze gebruikershandleiding (metingen bij het dragen op het lichaam verschillen per telefoonmodel; dit is afhankelijk van de beschikbare accessoires en FCC-vereisten).

Er kunnen verschillen zijn tussen de SAR-niveaus van verschillende telefoons en op verschillende posities, maar ze voldoen allemaal aan de vereisten van de overheid. De FCC heeft voor dit telefoonmodel een Equipment Authorization toegekend met alle gerapporteerde SAR-niveaus geëvalueerd volgens de richtlijnen voor RF-blootstelling van de FCC. SAR-informatie over dit telefoonmodel is opgeslagen bij de FCC en beschikbaar op [http://www.fcc.gov/oet/ea/fccid](http://www.fcc.gov/oet/fccid) in het onderdeel "Display Grant", wanneer u zoekt op FCC ID: WS5DORO820M

Wat het dragen van de telefoon op het lichaam betreft, voldoet deze telefoon aan de richtlijnen voor RF-blootstelling van de FCC voor gebruik met een accessoire dat geen metaal bevat en met de handset op minimaal 1,5 cm van het lichaam. Bij het gebruik van andere accessoires is naleving van de richtlijnen voor RF-blootstelling van de FCC mogelijk niet gegarandeerd. Als u geen accessoire voor het dragen op het lichaam gebruikt en de telefoon niet bij het oor houdt, houd de handset dan minimaal 1,5 cm van uw lichaam als de telefoon is ingeschakeld.

\*In de Verenigde Staten is de SAR-limiet voor mobiele telefoons voor gebruik door het publiek 1,6 watt/kilogram (W/kg), gemiddeld gemeten op één gram weefsel. De norm heeft een aanzienlijke veiligheidsmarge voor extra bescherming van het publiek en voor variaties in metingen. SAR-metingen kunnen variëren afhankelijk van de nationale rapportagevereisten en de netwerkband.

## Verzorging en onderhoud

Uw toestel is een technisch geavanceerd product dat uiterst zorgvuldig moet worden behandeld. Bij nalatigheid kan de garantie komen te vervallen.

- Bescherm het toestel tegen vocht. Regen/sneeuw, vocht en alle andere vloeistoffen kunnen stoffen bevatten waardoor elektronische circuits gaan roesten. Als het toestel nat wordt, moet u de batterij verwijderen en het toestel volledig laten drogen voordat u de batterij weer terugplaatst.
- Gebruik en bewaar het toestel niet in een stoffige, vuile omgeving. Hierdoor kunnen de bewegende en elektronische onderdelen van het toestel worden beschadigd.
- Bewaar het toestel niet op een warme plek. Door hoge temperaturen kan de levensduur van elektronische apparatuur worden verkort, kunnen batterijen beschadigd raken en kunnen bepaalde kunststoffen vervormen of smelten.
- Bewaar het toestel niet op een koude plek. Wanneer het toestel vervolgens weer op temperatuur komt, kan er inwendig condensvorming optreden, waardoor de elektronische circuits kunnen worden beschadigd.
- Probeer het toestel niet te openen op een andere wijze dan vermeld in deze gebruiksaanwijzing.
- Laat het toestel niet vallen. Voorkom stoten en schud het toestel ook niet. Door een ruwe behandeling kunnen de circuits en precisiemechanismen defect raken.
- Gebruik geen sterke chemicaliën om het toestel te reinigen.
- Gebruik de batterij en telefoon enkel bij 0 °C tot 40 °C. Als de telefoon en de batterij te warm of te koud worden, zullen de telefoon en de batterij mogelijk enige tijd niet werken, zelfs als de batterij volledig geladen is. Blootstelling van de telefoon en batterij aan extreme temperaturen kan leiden tot een veiligheidsrisico, wat kan resulteren in brand, een explosie of andere gevaren.
- U mag de producten niet demonteren, openpersen, verbuigen of vervormen, doorboren of versnipperen.
- U mag de batterij niet modificeren of reviseren of proberen vreemde voorwerpen in de batterij te steken. U mag de batterij ook niet onderdompelen in of blootstellen aan water, of blootstellen aan brand, explosie of ander gevaar.
- Gebruik de batterij uitsluitend voor het systeem waarvoor het is gespecificeerd.
- Gebruik de batterij uitsluitend met een oplaadsysteem dat voor het systeem is goedgekeurd overeenkomstig IEEE-Std-1725. Bij gebruik van een niet goedgekeurde batterij of lader bestaat er mogelijk een risico op brand, explosie, lekkage of ander gevaar.
- U mag een batterij niet kortsluiten en u moet voorkomen dat metalen geleidende voorwerpen contact kunnen maken met de batterijaansluiting.
- Vervang de batterij uitsluitend door een batterij die voor het systeem is goedgekeurd overeenkomstig de norm IEEE-Std-1725. Bij gebruik van een niet goedgekeurde batterij bestaat er mogelijk een risico op brand, explosie, lekkage of ander gevaar.
- Gooi gebruikte batterijen zo snel mogelijk weg volgens de plaatselijke voorschriften.
- Het gebruik van batterijen door kinderen moet onder toezicht gebeuren.
- Laat de telefoon of batterij niet vallen. Als de telefoon of batterij is gevallen, met name op een hard oppervlak, en u vermoedt dat er schade is ontstaan, moet u het product bij een servicecentrum laten inspecteren.
- Verkeerd gebruik van de batterij kan leiden tot brand, explosie of andere gevaren.

Voor hosttoestellen waarbij een USB-poort als oplaadbron wordt gebruikt, moet de gebruiksaanwijzing van het hosttoestel een verklaring bevatten dat het toestel uitsluitend mag worden aangesloten op CTIA-gecertificeerde adapters, producten die zijn voorzien van het USB-IF-logo of producten die zijn onderworpen aan het USB-IFcompliantieprogramma.

Het bovenstaande advies geldt voor het toestel, de batterij, de netadapter en andere accessoires. Als het product niet naar behoren werkt, dient u contact op te nemen met uw leverancier voor onderhoud of reparatie. Vergeet niet om de bon of een kopie van de factuur mee te nemen.

Liberto® 820 Mini (1011,1021,1035) FCC ID: WS5DORO820M

Dutch

Version 1.0

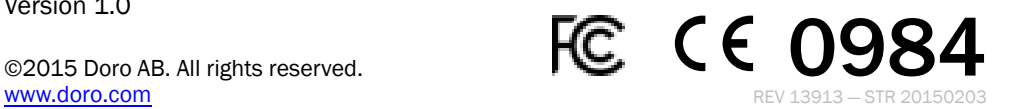